## Handleiding : Frontoffice RIHO SEAS

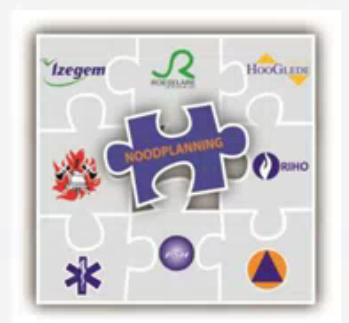

# RIHO - SEAS

## **SMART EVENT & ACTION SYSTEM BY PZ RIHO**

Via de Website van je gemeente of politiezone kan je je evenement aangeven.

Voor de politiezone RIHO kan dit via onderstaande link :

<https://vcs01.politiezoneriho.be/MAXIFORMULIER>

*Klik op de kaart op de gemeente waar het evenement zal doorgaan.*

Wanneer een evenement doorgaat in verschillende gemeenten binnen dezelfde politiezone mag je de verschillende gemeenten aanklikken, er verschijnt een vlaggetje op de kaart.

Wanneer Uw evenement doorgaat over verschillende politiezones dan moet Uw evenement opnieuw ingegeven worden.

- Politiezone RIHO : Roeselare Izegem Hooglede
- Politiezone ARRO IEPER : Staden Langemark-Poelkappelle Zonnebeke Wervik -Heuvelland Poperinge Ieper Mesen en Vleteren
	- Politiezone Regio Tielt : Lichtervelde Pittem Ruiselede Tielt Wingene en Ardooie

*Eenmaal je keuze gemaakt is, druk je op verder*

*Telkens je blad ingevuld is, druk je op verder.*

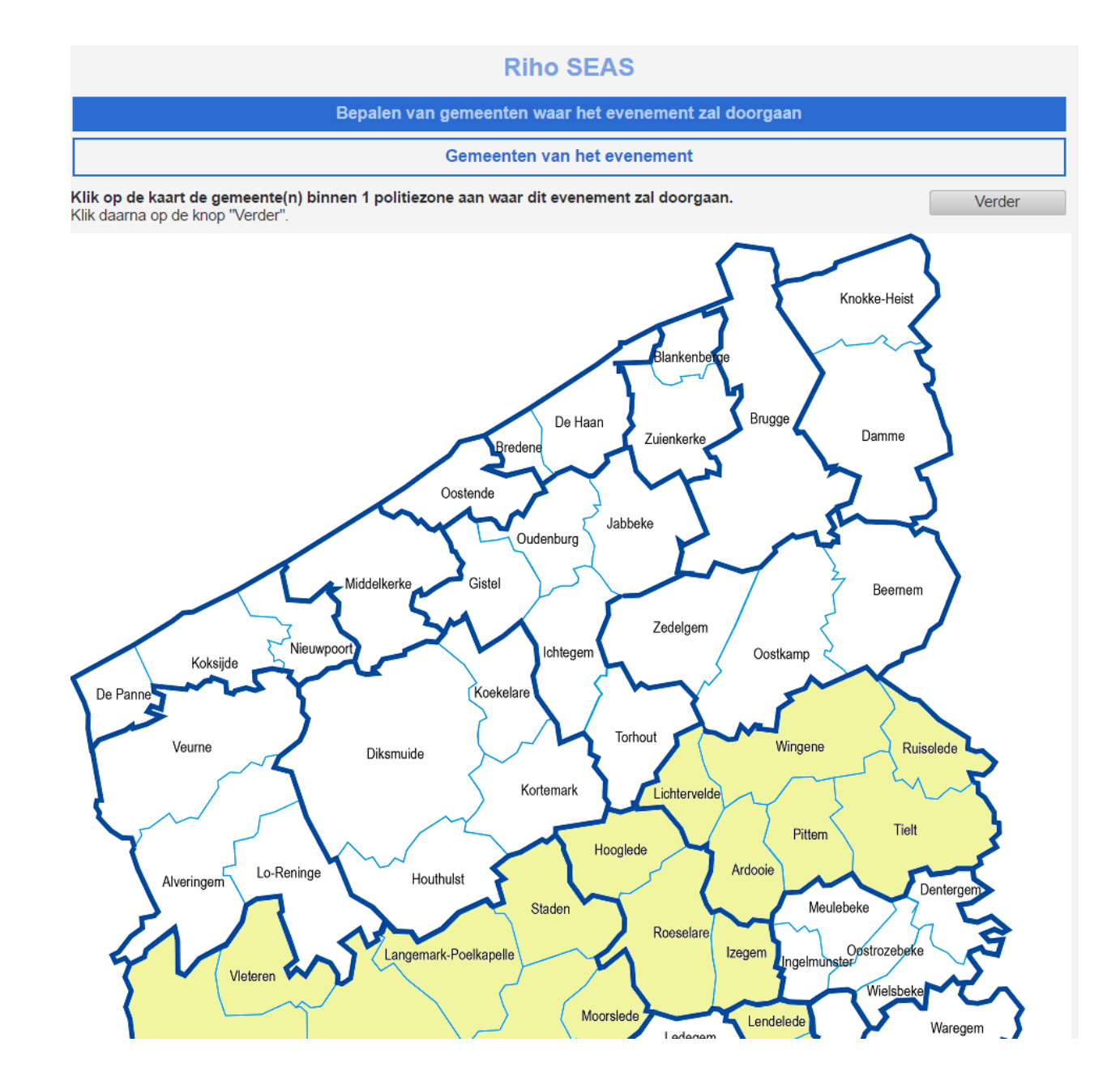

#### *Alle rode velden zijn verplichte velden en moet je invullen*

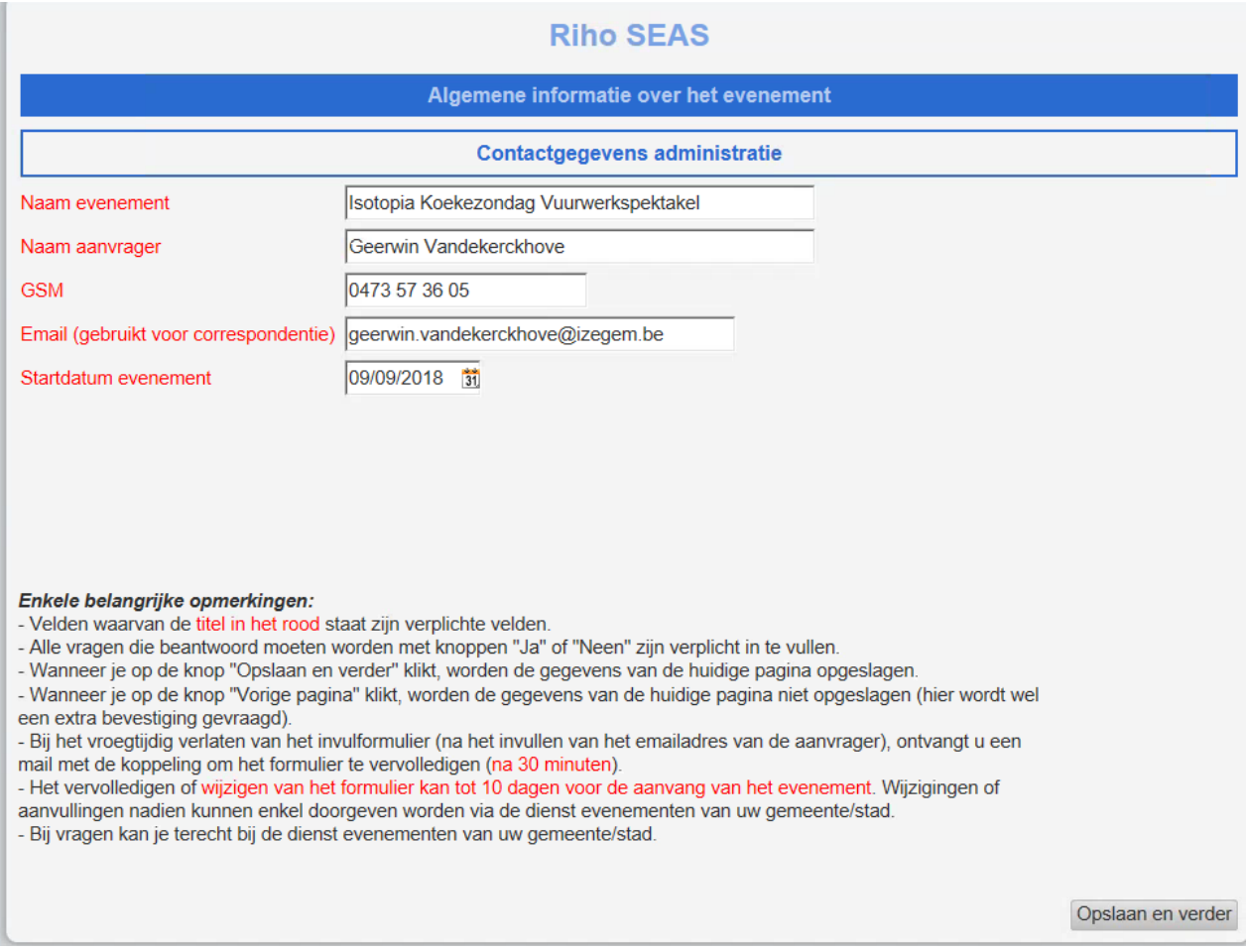

*Je beantwoort eerst volgende vragen, indien het evenement volledig privaat is en minder dan 100 aanwezigen heeft krijg je nog drie vragen.*

*Zoniet wordt je onmiddellijk verder gestuurd in de aangifte van je evenement.*

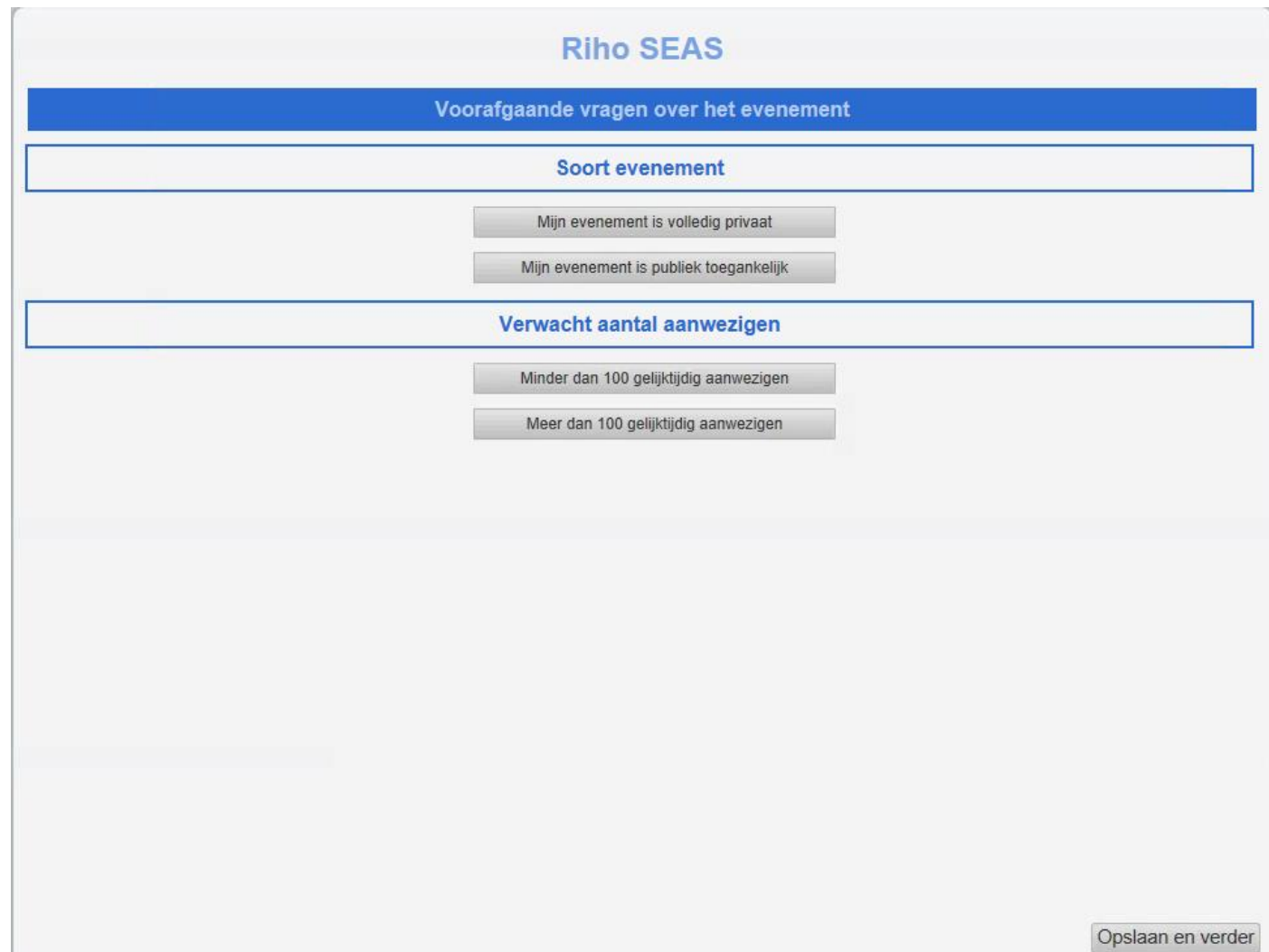

*Indien je alle onderstaande vragen negatief kunt beantwoorden, wordt de vragenlijst hier beeindigt en krijg je volgende mail.*

*Zoniet wordt je onmiddellijk verder gestuurd in de aangifte van Uw evenement*

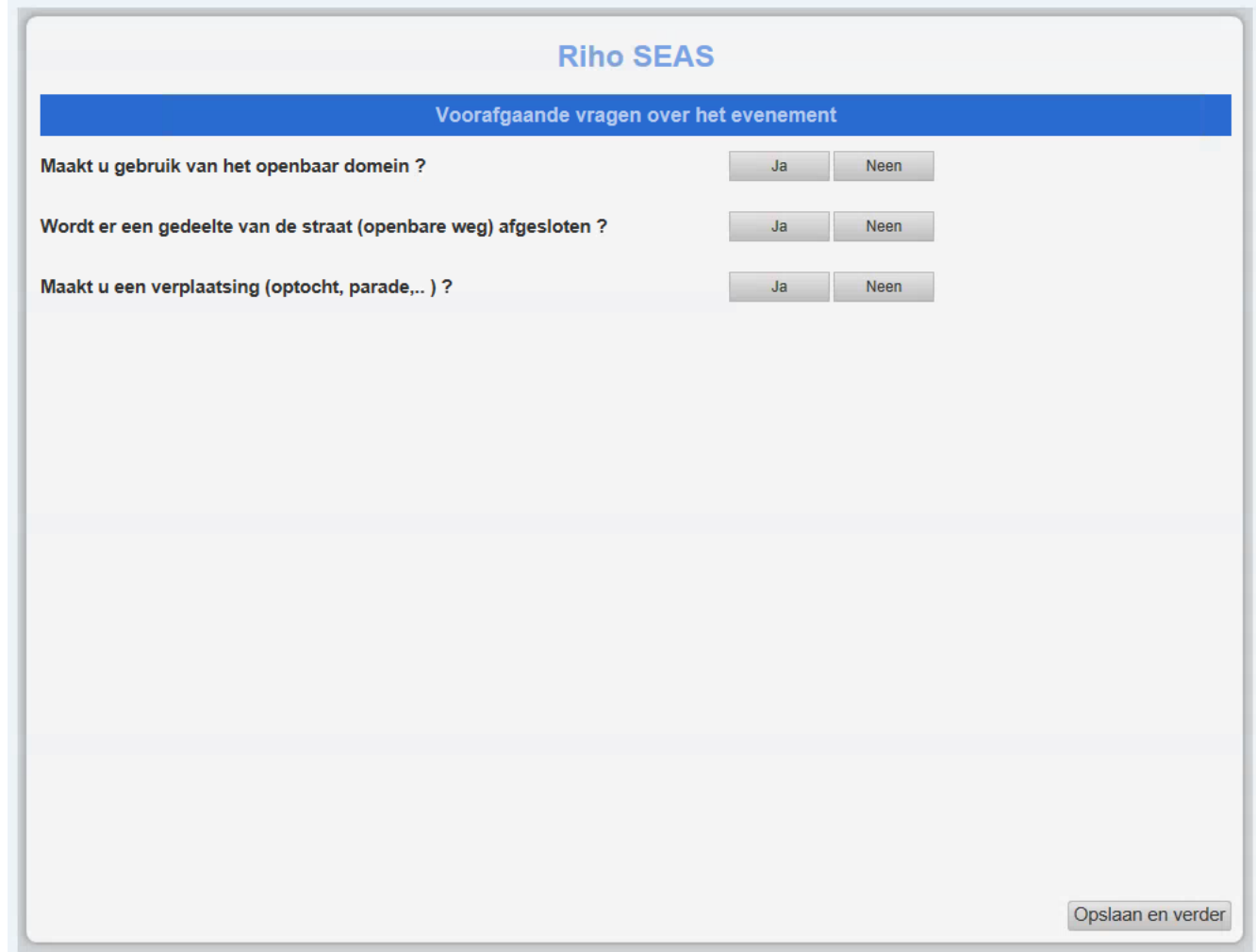

#### Je hebt alle vragen negatief beantwoord, je krijgt onderstaande mail en hoeft geen verder stappen meer te ondernemen, tenzij je politiezone of gemeente je persoonlijk contacteert.

#### Beste,

We hebben de aanmelding van Uw evenement goed ontvangen.

Onderstaande gegevens werden ingegeven: Mijn evenement is publiek toegankelijk. Ik verwacht minder dan 100 bezoekers. Ik maak geen gebruik van het openbaar domein. Ik sluit GEEN gedeelte van de straat (openbaar weg) af. Ik maak geen verplaatsing (optocht, parade,...). Ik maak geen gebruik van het openbaar domein. Ik sluit GEEN gedeelte van de straat (openbaar weg) af. Ik maak geen verplaatsing (optocht, parade,...). Ik maak geen gebruik van het openbaar domein. Ik sluit GEEN gedeelte van de straat (openbaar weg) af. Ik maak geen verplaatsing (optocht, parade,...). Ik maak geen gebruik van het openbaar domein. Ik sluit GEEN gedeelte van de straat (openbaar weg) af. Ik maak geen verplaatsing (optocht, parade,...). Ik maak geen gebruik van het openbaar domein. Ik sluit GEEN gedeelte van de straat (openbaar weg) af. Ik maak geen verplaatsing (optocht, parade,...). Ik maak geen gebruik van het openbaar domein. Ik sluit GEEN gedeelte van de straat (openbaar weg) af. Ik maak geen verplaatsing (optocht, parade,...).

Deze melding werd overgemaakt aan Uw gemeente, mochten er verder aanvullingen nodig zijn, zal U een telefoon of mail ontvangen vanuit Uw gemeente. Voorlopig dient U geen verdere stappen te ondernemen.

Alvast hartelijk dank voor uw medewerking, Met vriendelijke groeten,

**BOURDEAU Barbara VAN HOECKE Sabine** Dienst Nood- en interventieplanning

**DEKNUDT Bart BAEKELAND Elyse** Dienst Operationeel beheer

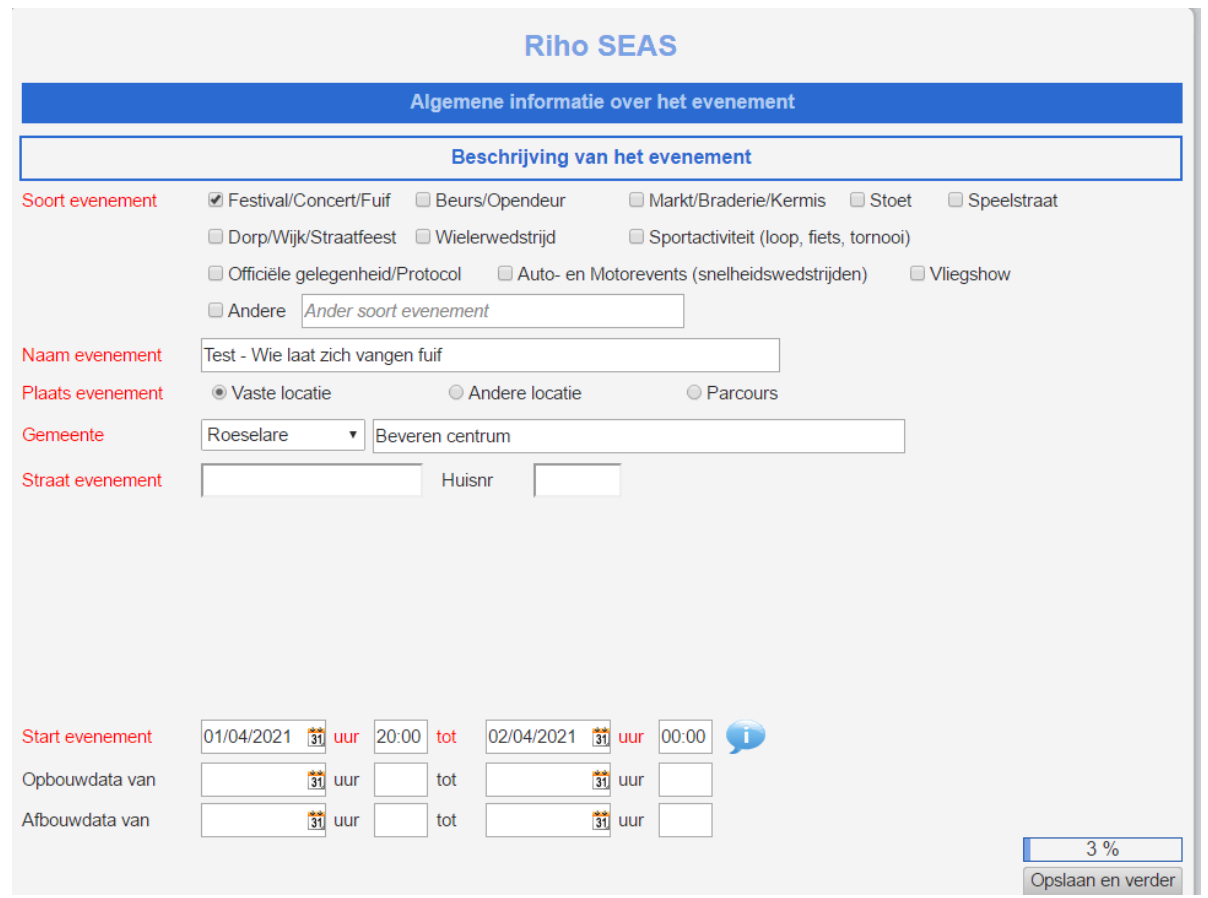

#### *Je hebt één groot evenement met verschillende deelevenementen dan vul je volgende 2 schermen in.*

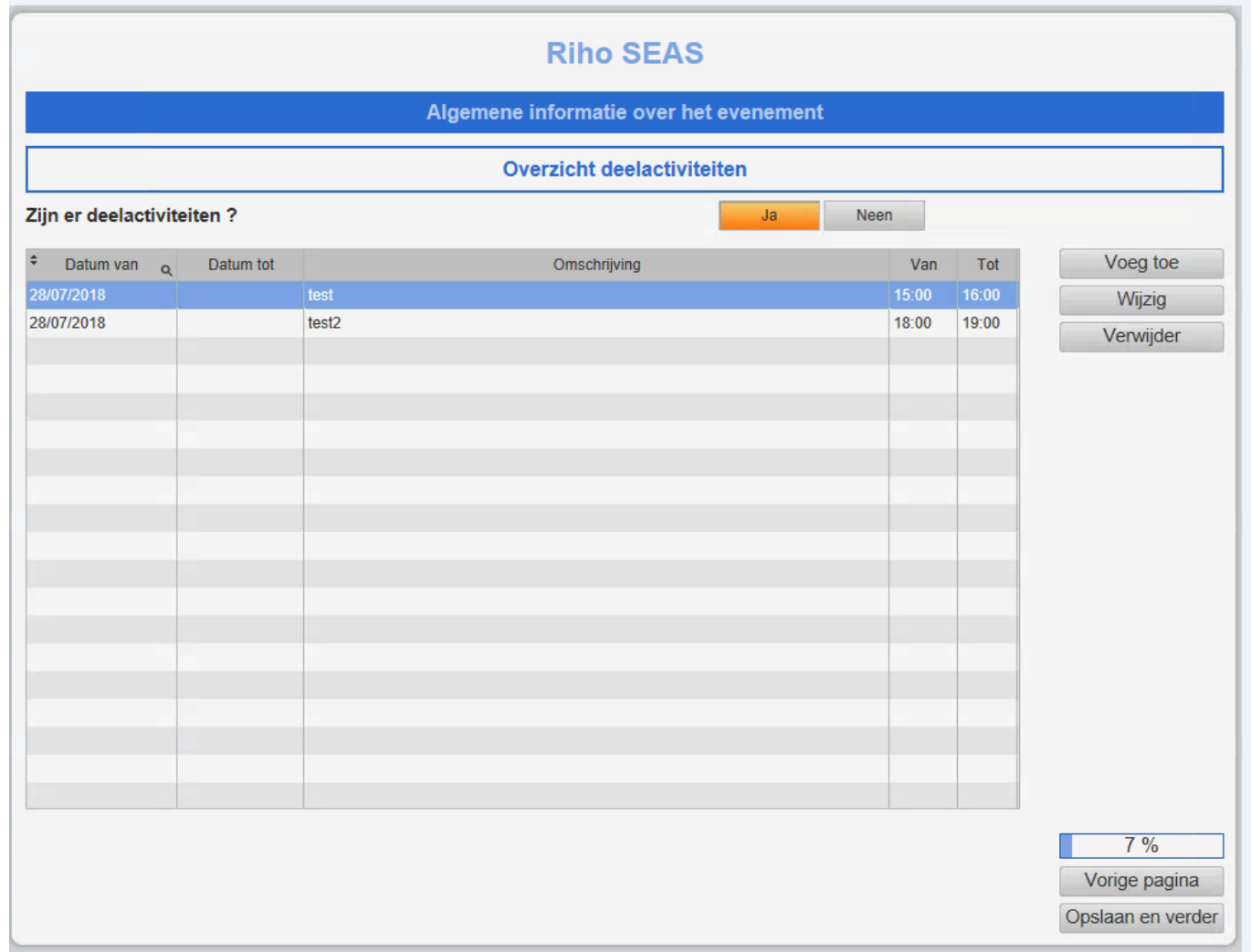

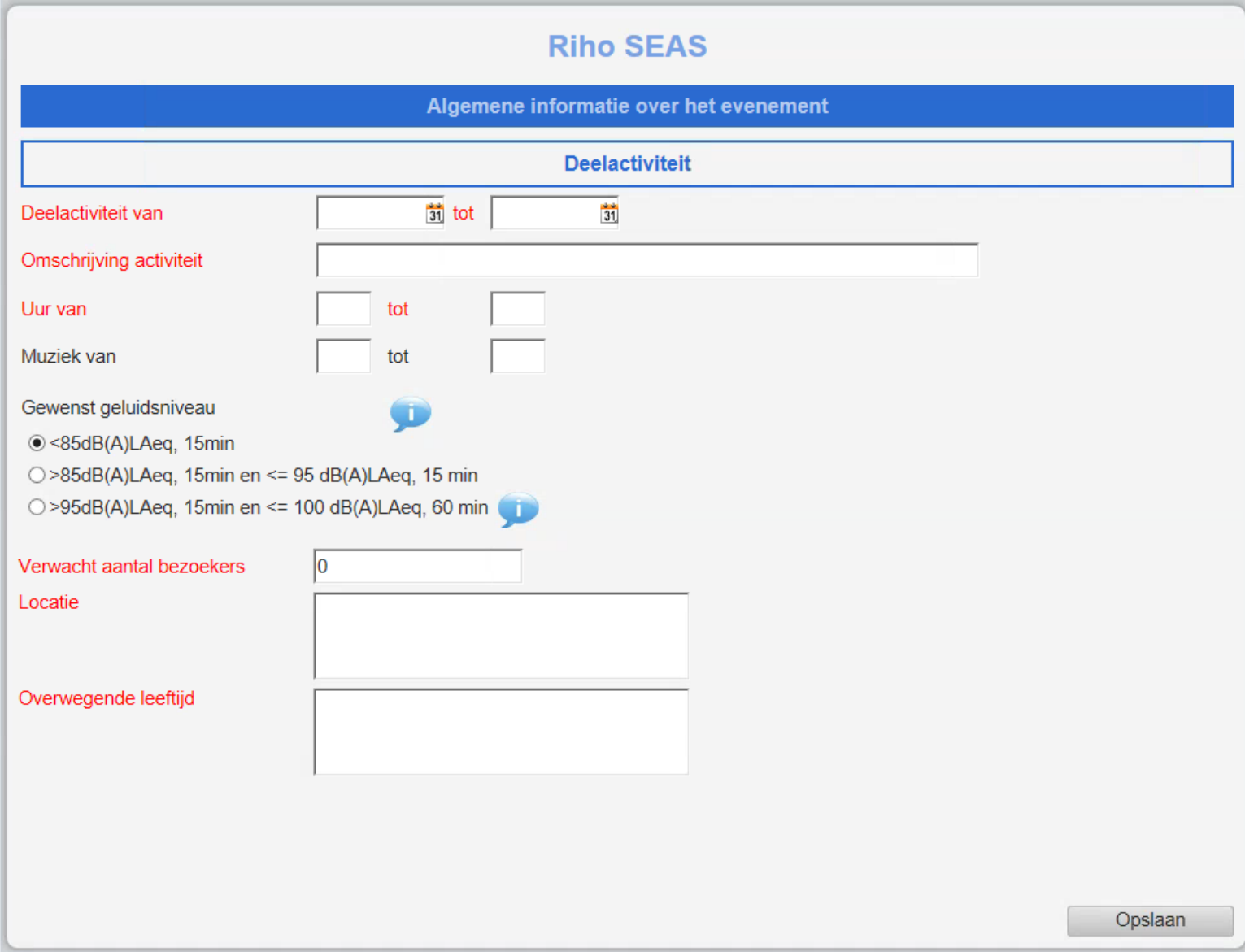

*Ieder evenement krijgt volgende vragen. Je beantwoord je vragen zo goed mogelijk. Je kan steeds later wijzigingen aanbrengen tot 10 dagen voor het evenement, indien je nog niet alle bragen kan beantwoorden.*

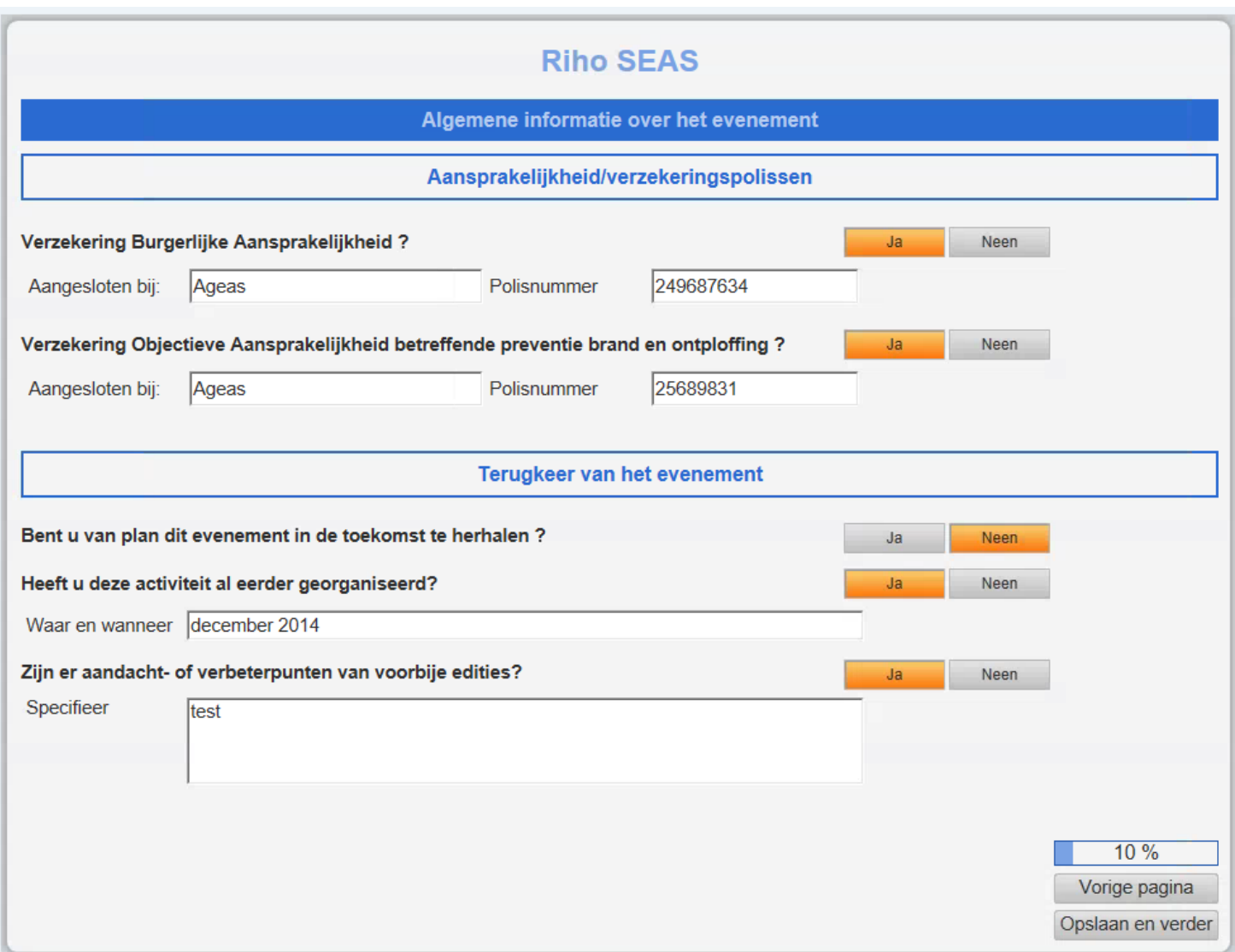

11

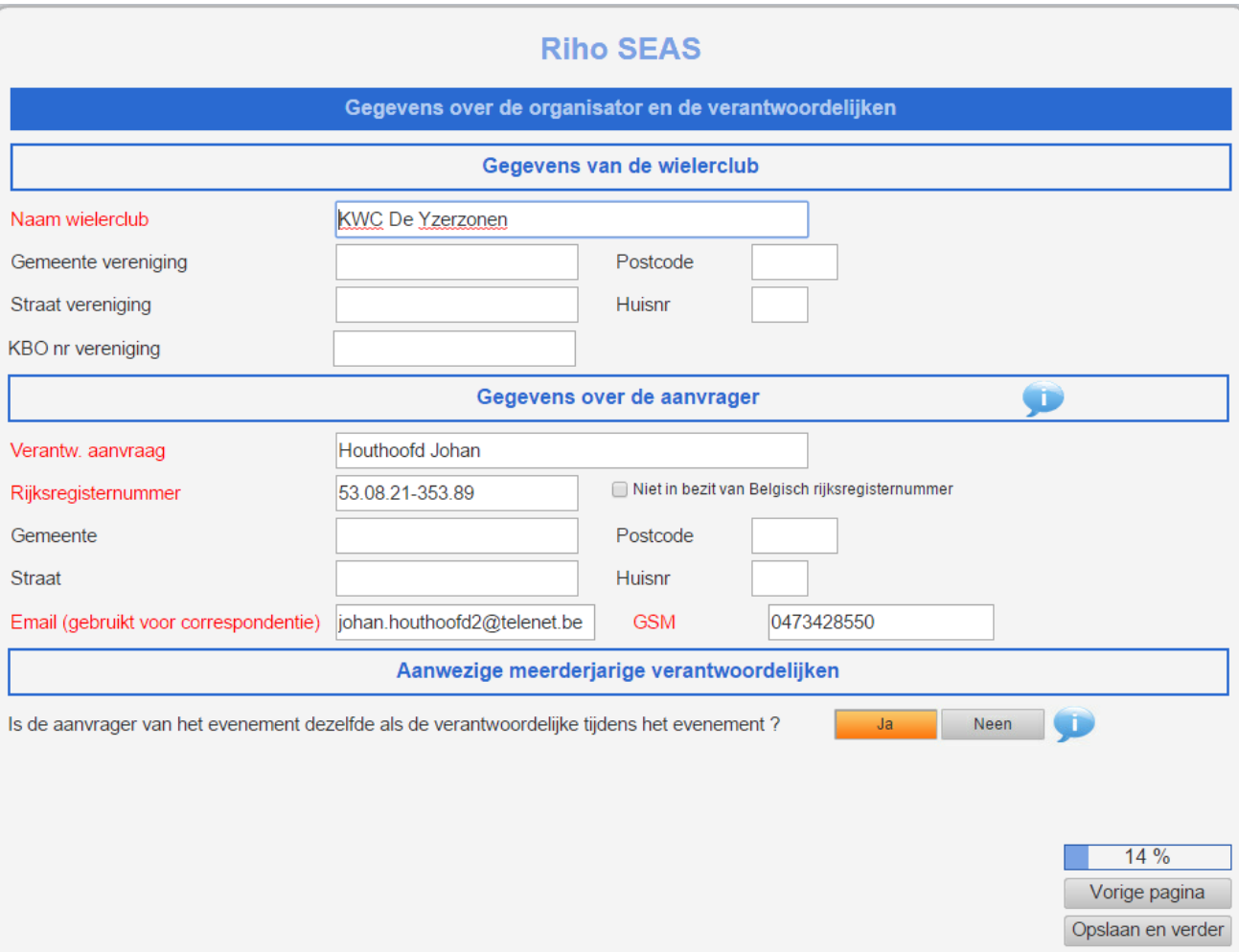

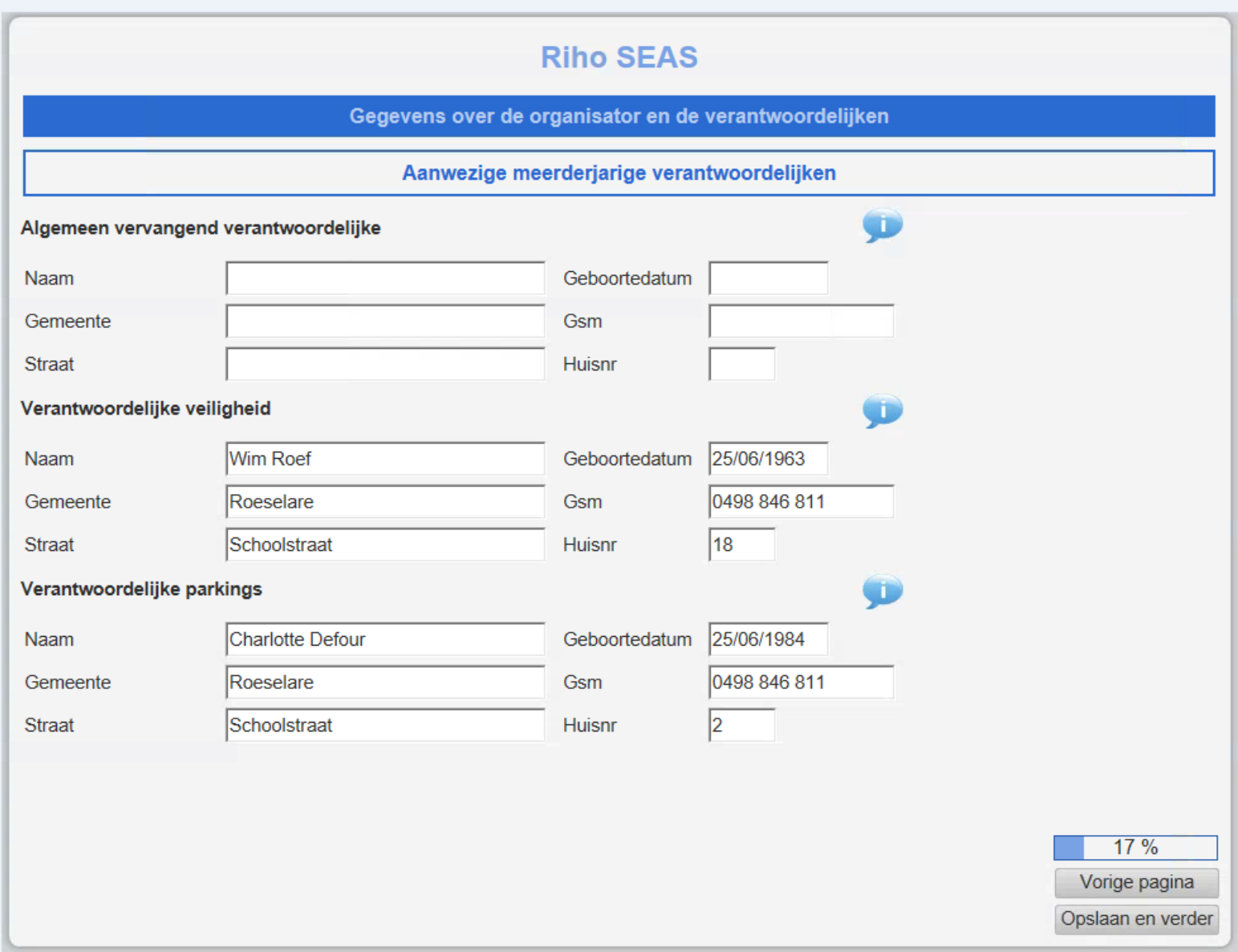

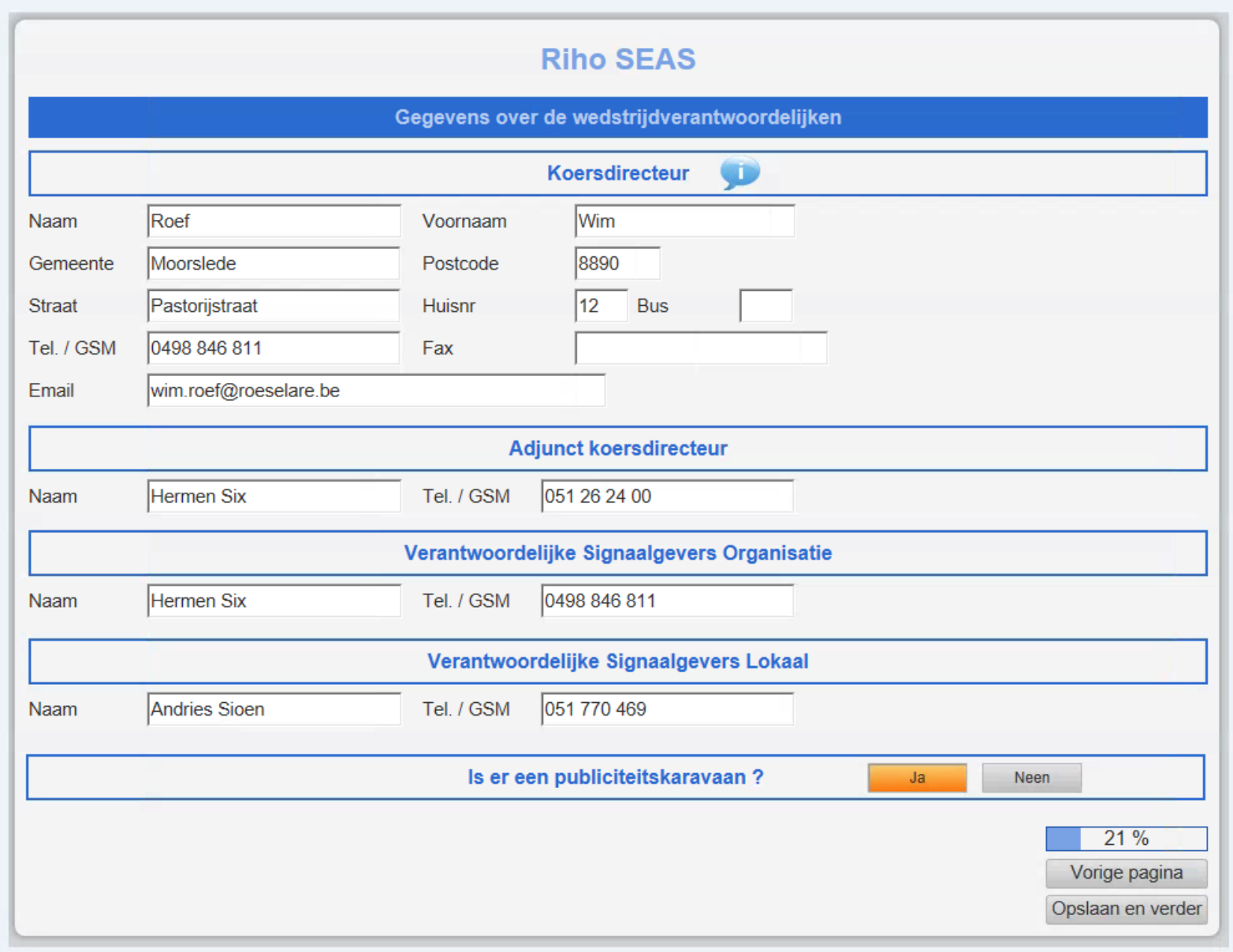

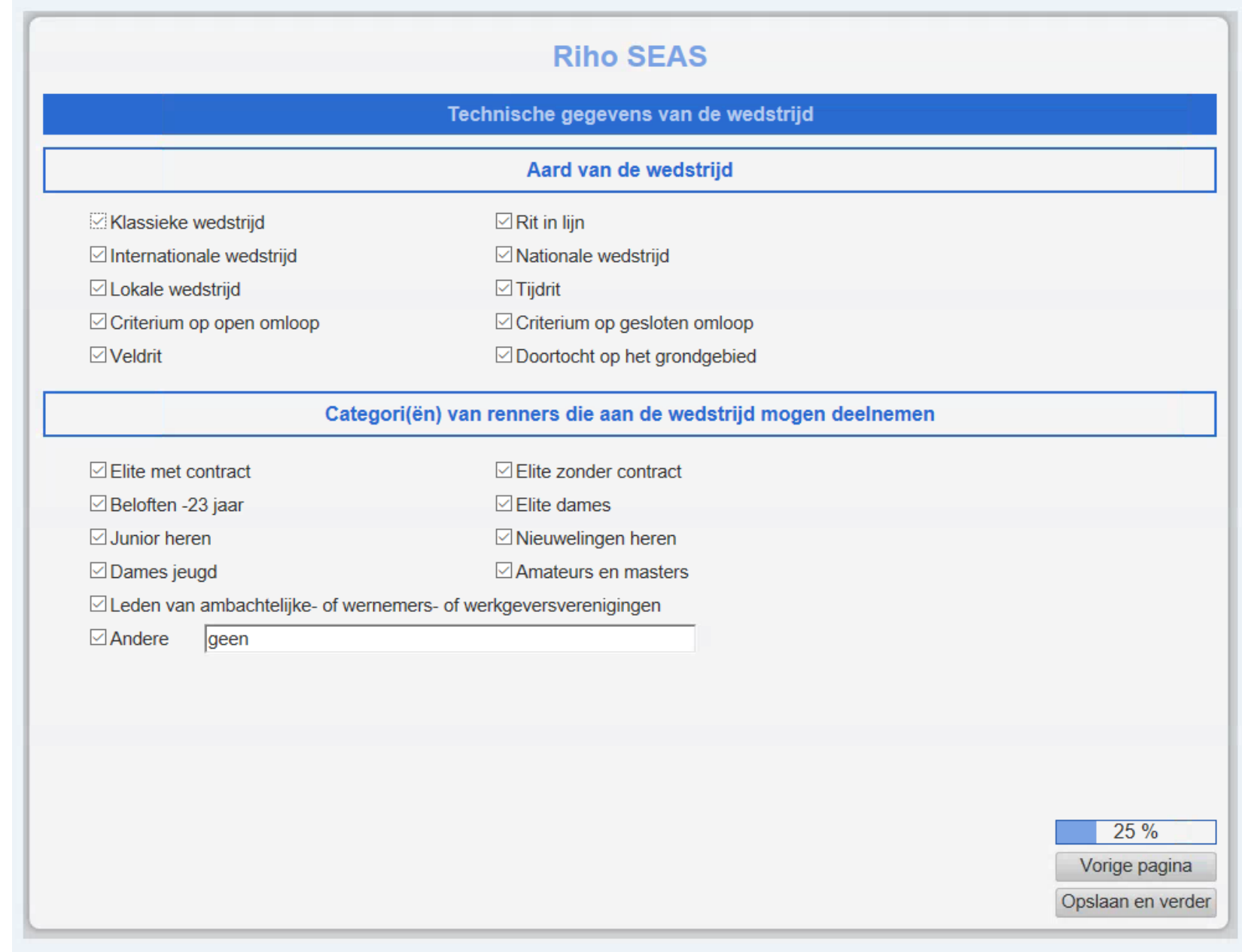

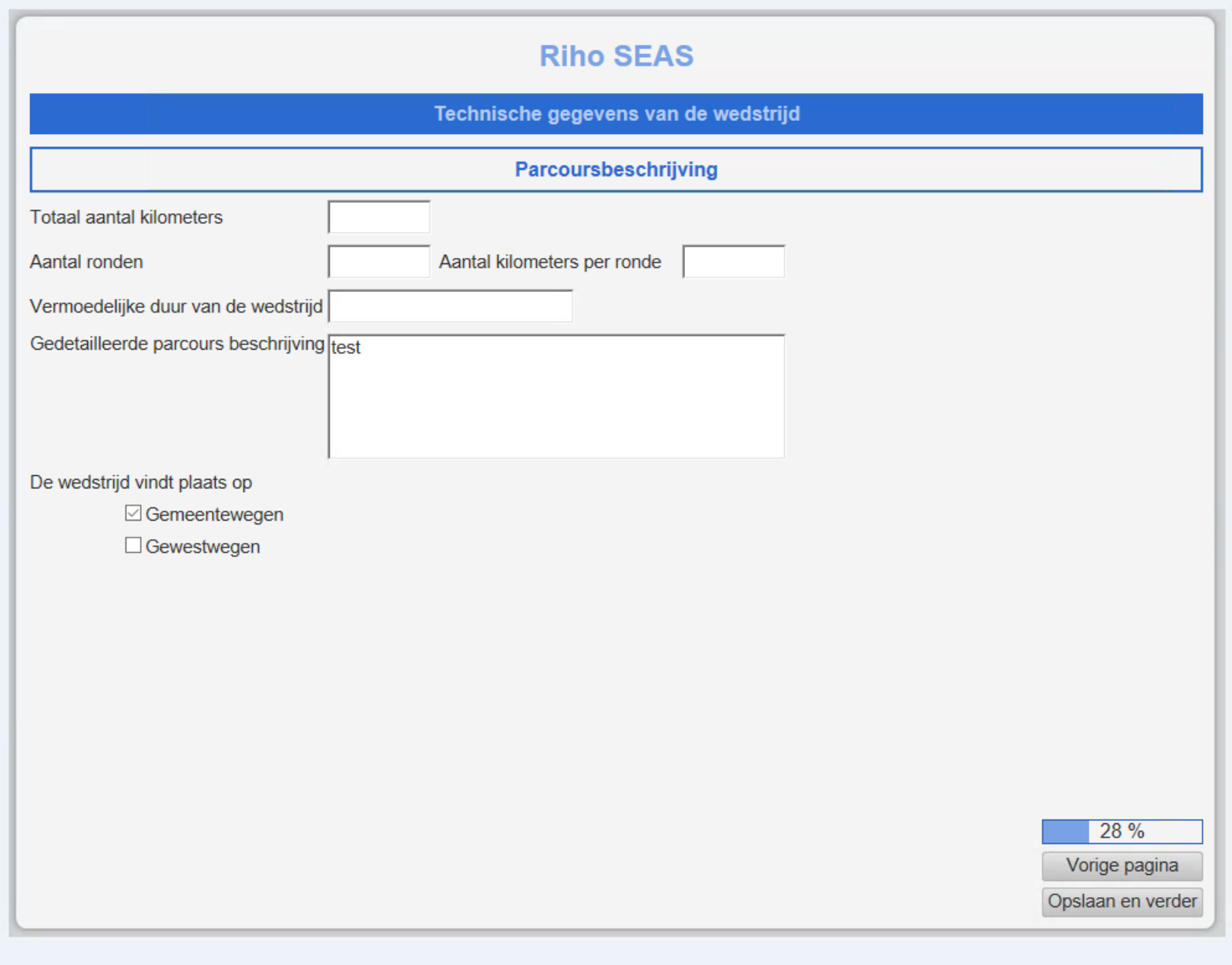

*Onderstaande vragen dienen door iedereen zo goed mogelijk te worden ingevuld, de rode velden zijn verplicht in te vullen vooraleer je op verder klikt*

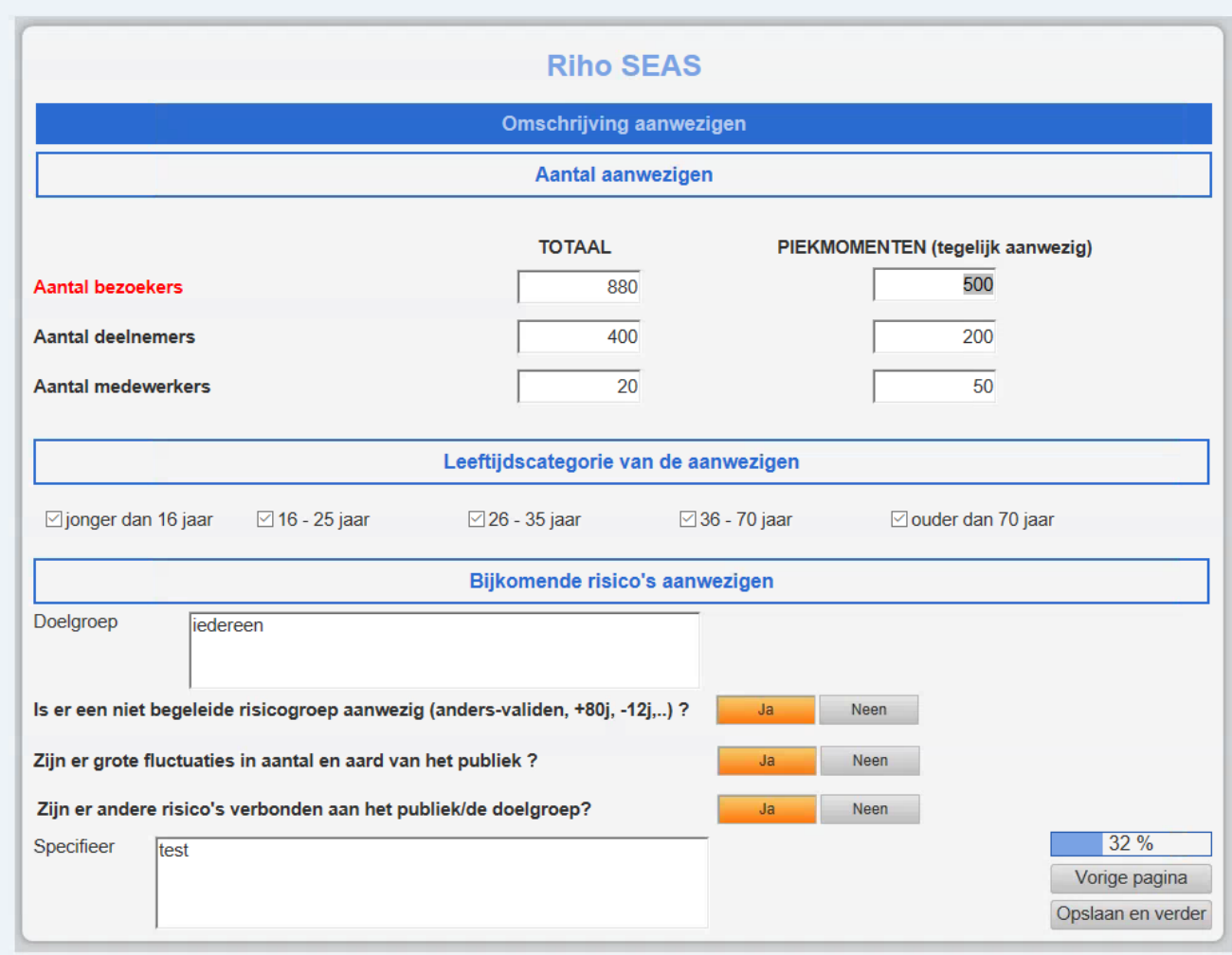

#### *Op basis van je antwoorden maken de hulp-en veiligheidsdiensten een risicoanalyse. Vul dit dan ook zorgvuldig in.*

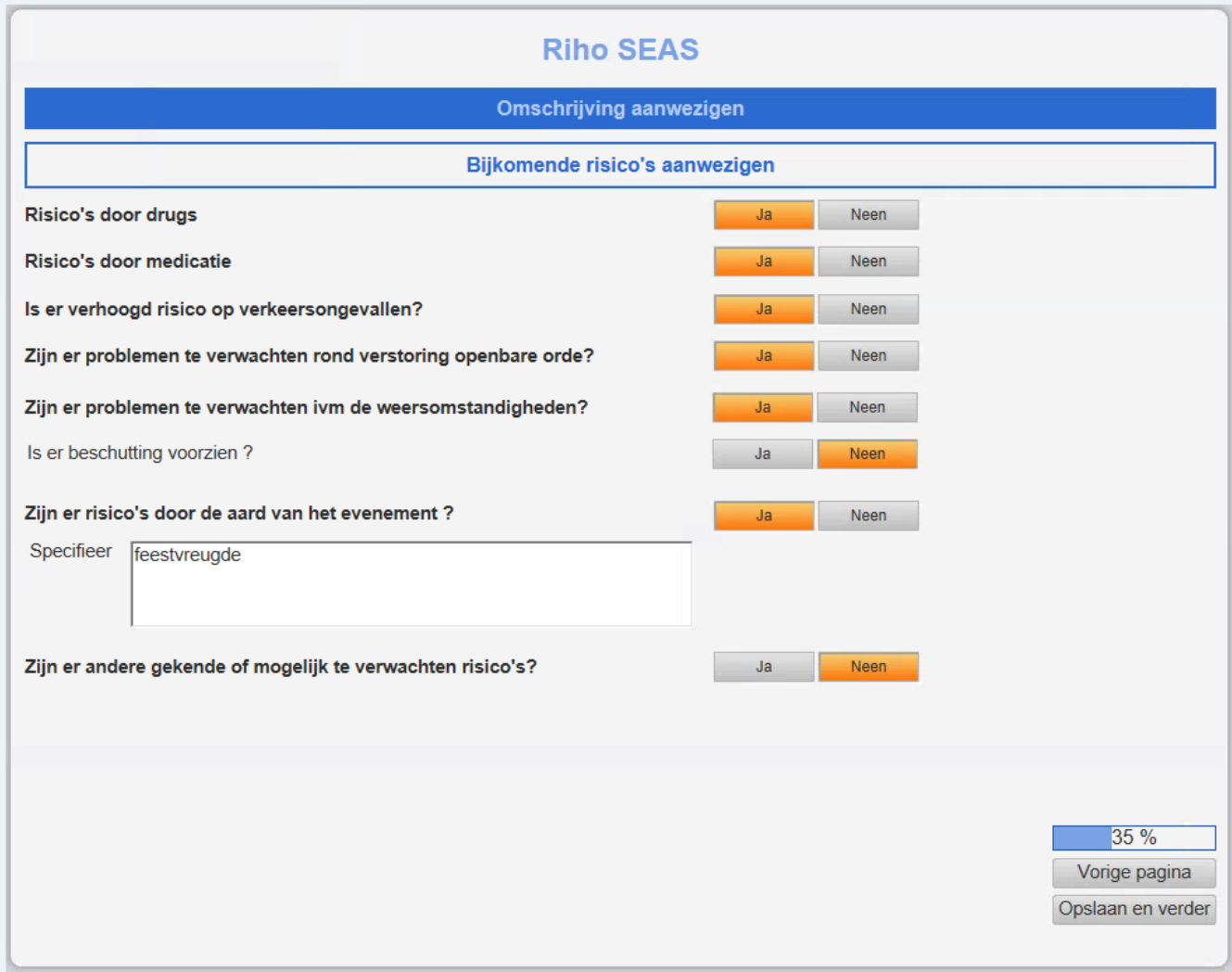

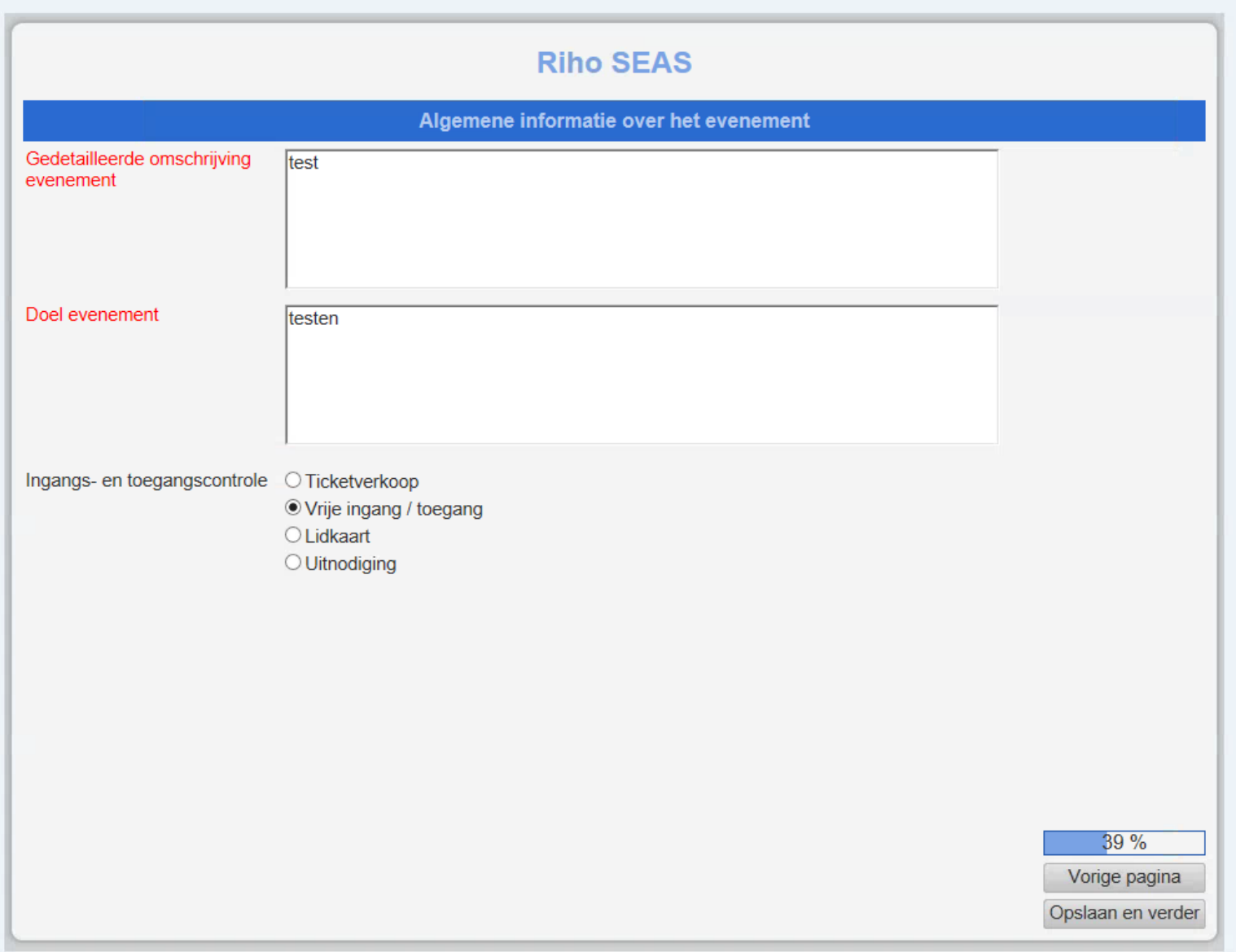

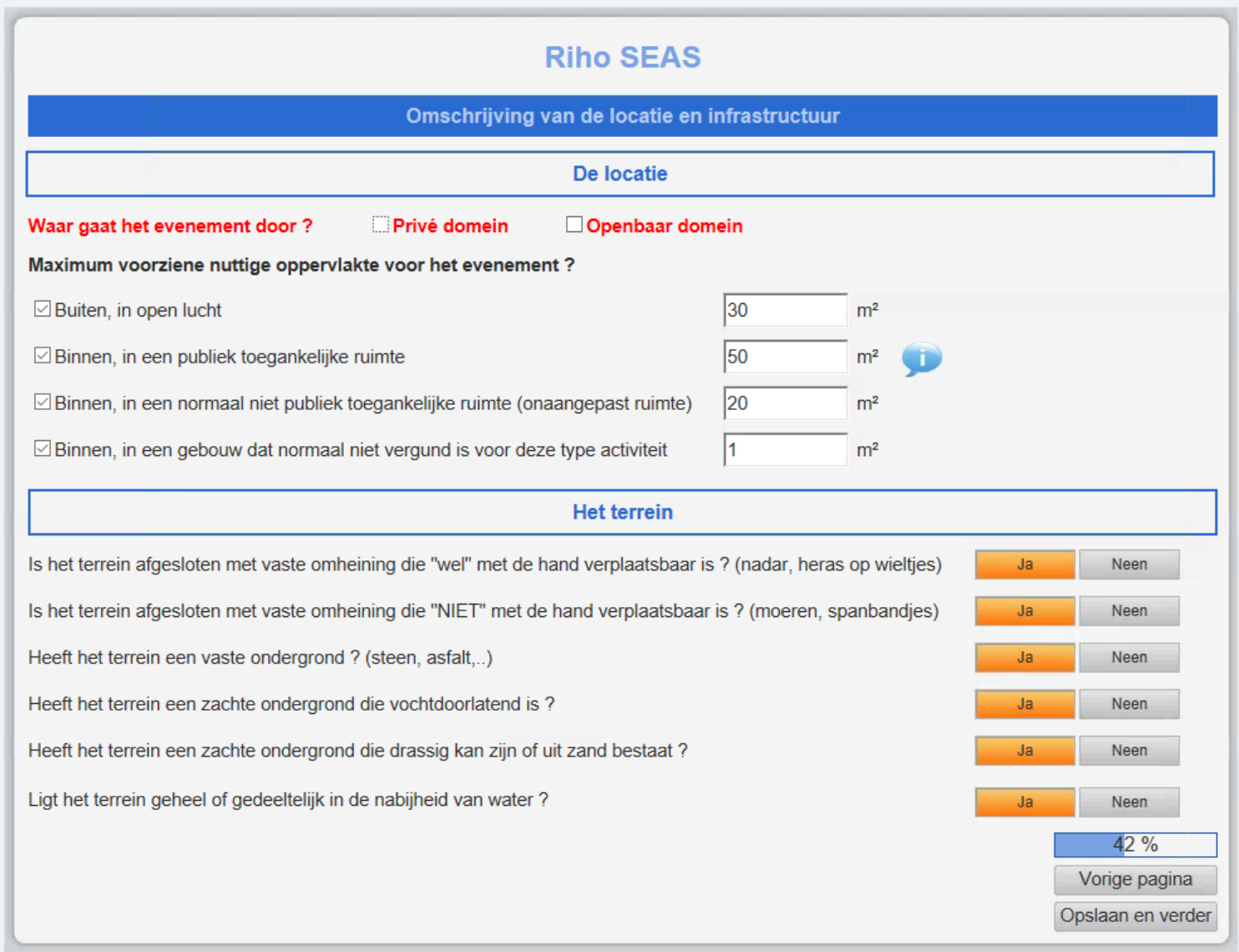

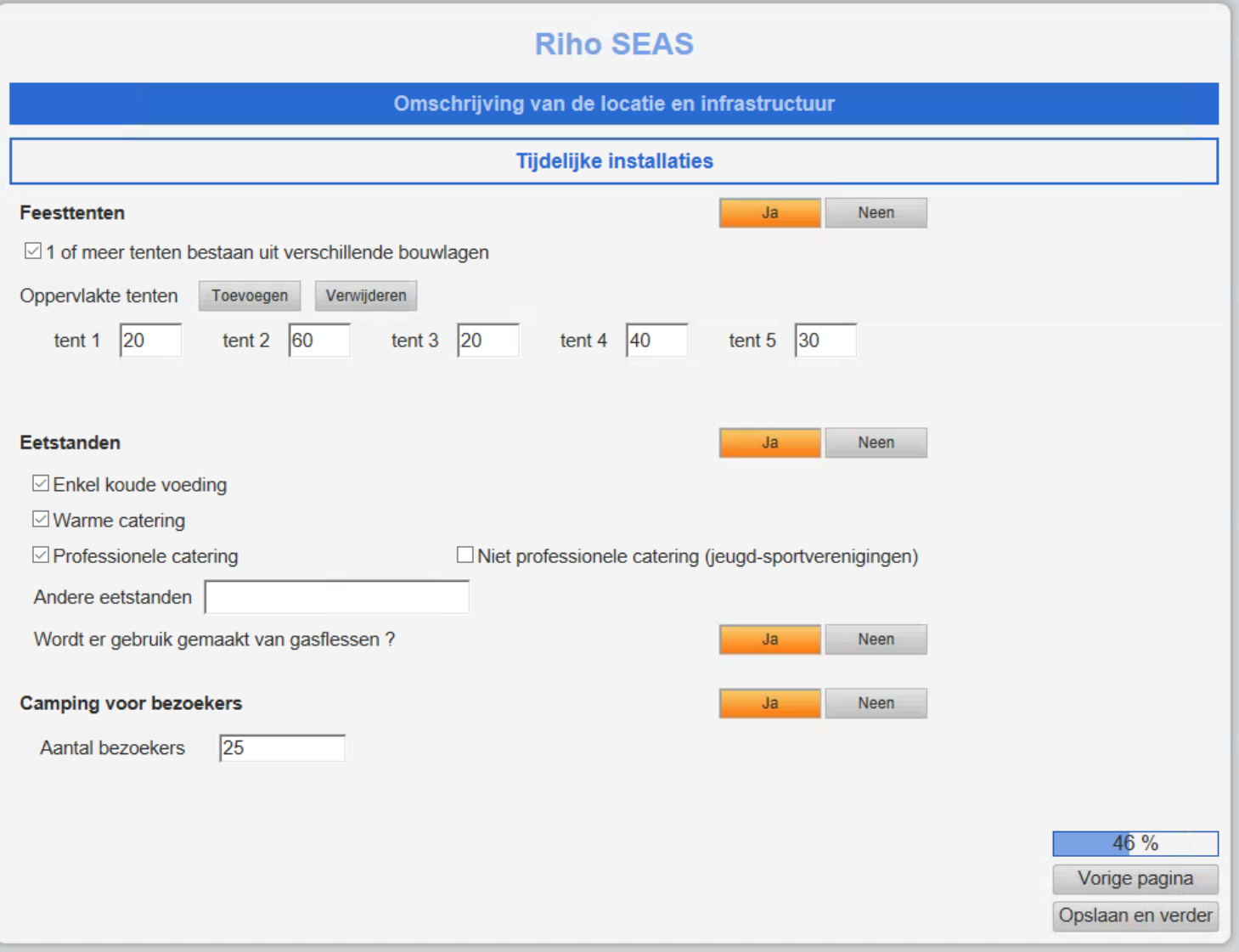

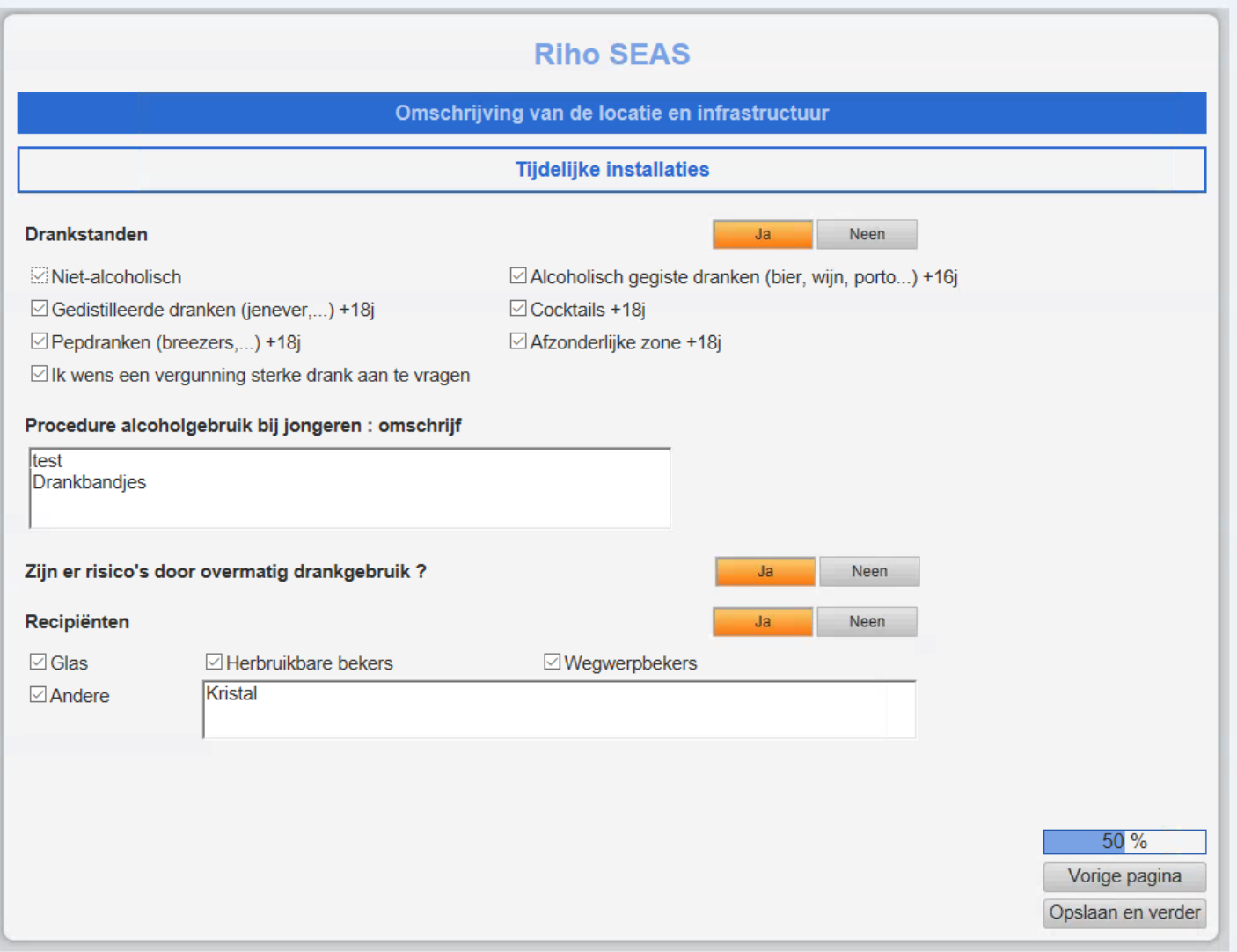

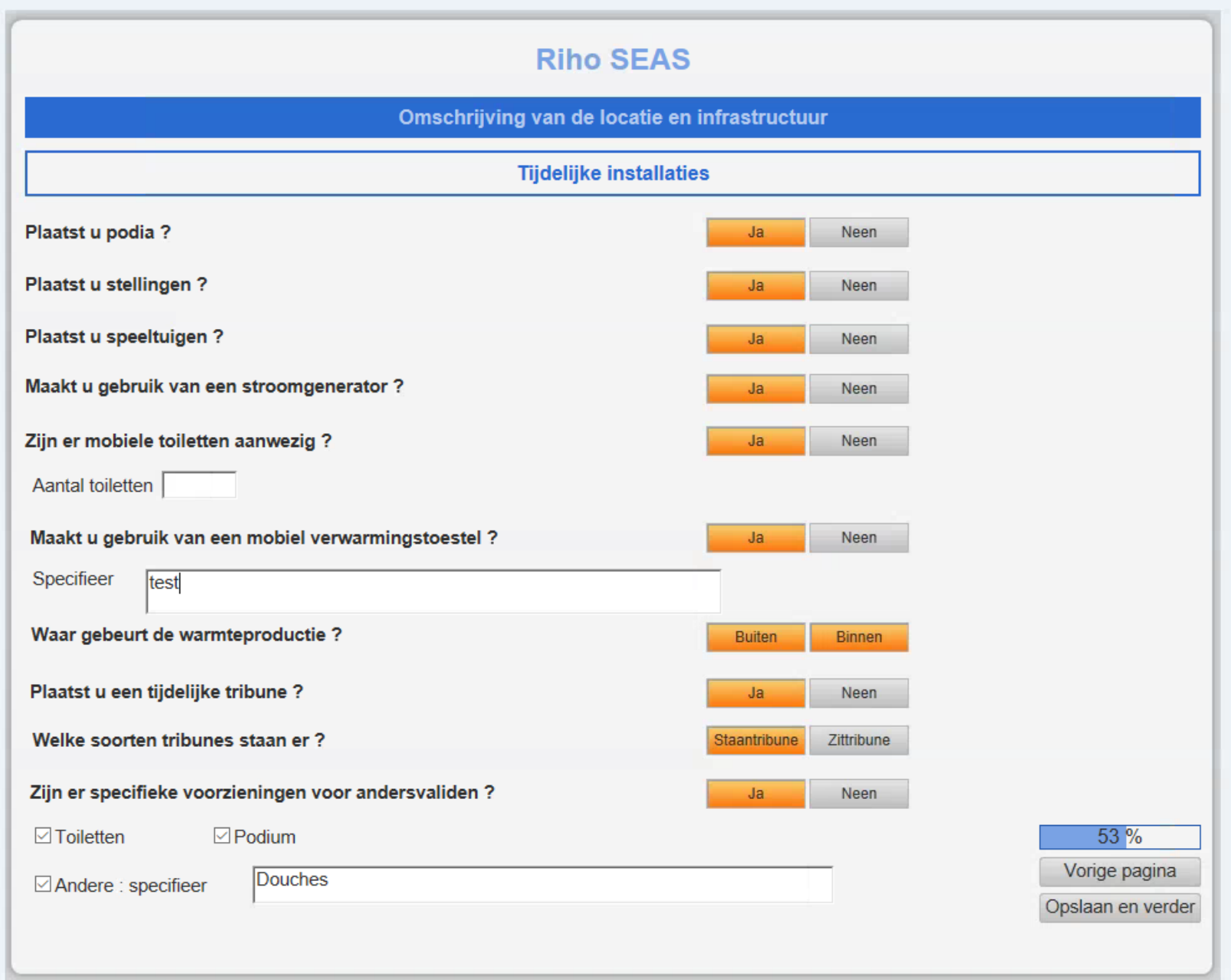

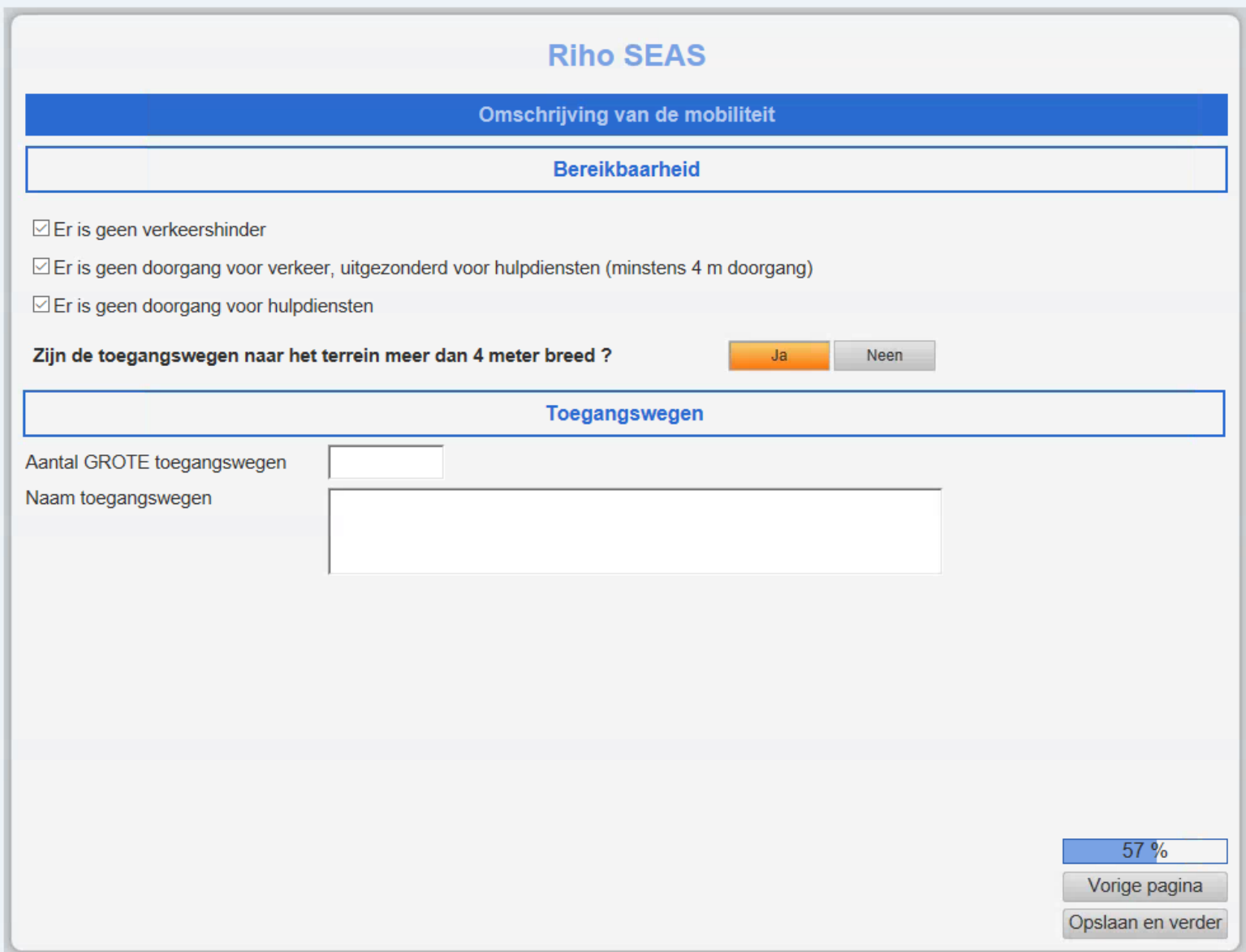

*Enkel wanneer je JA klikt vallen bepaalde velden open, waar je dan specifieke antwoorden kan noteren*

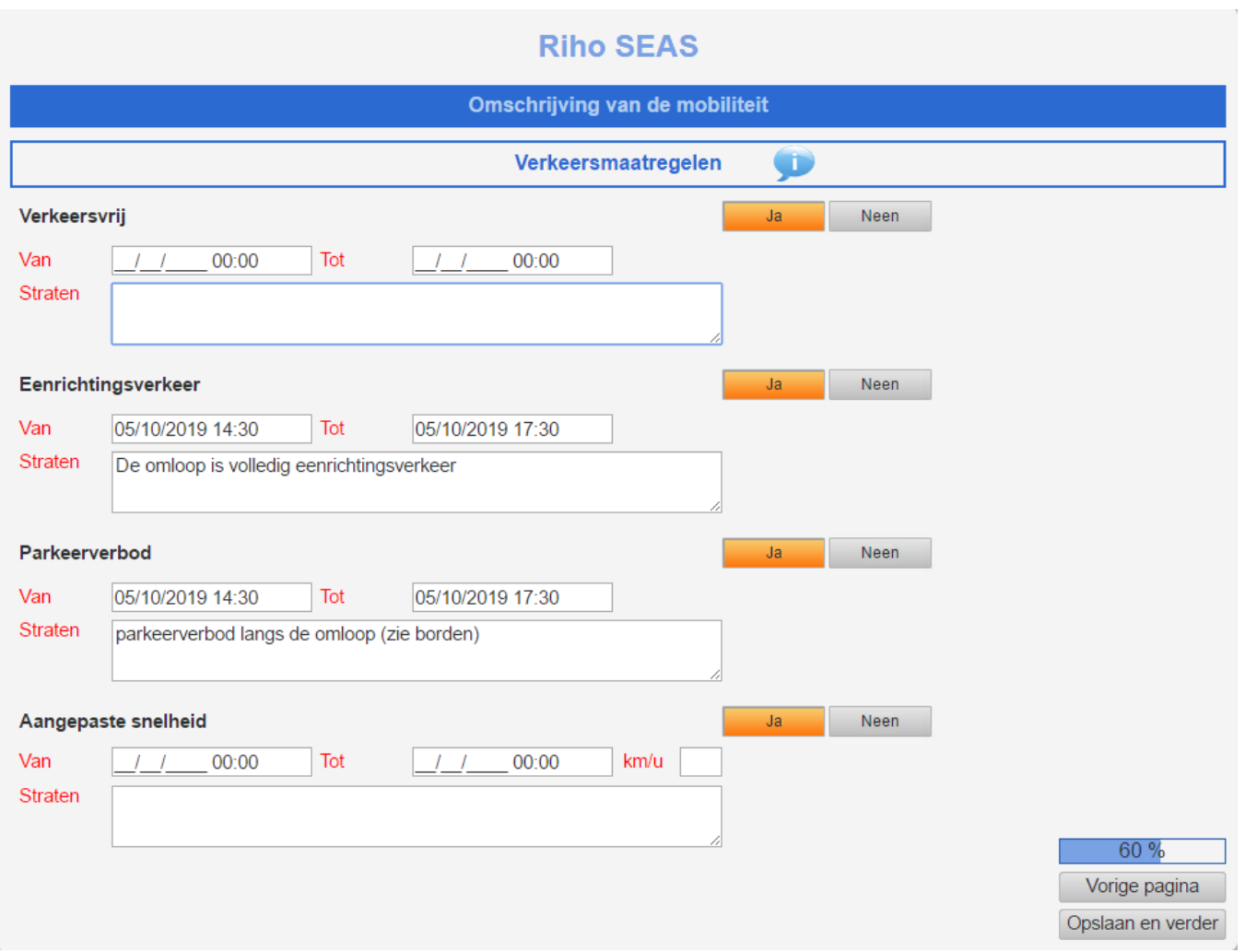

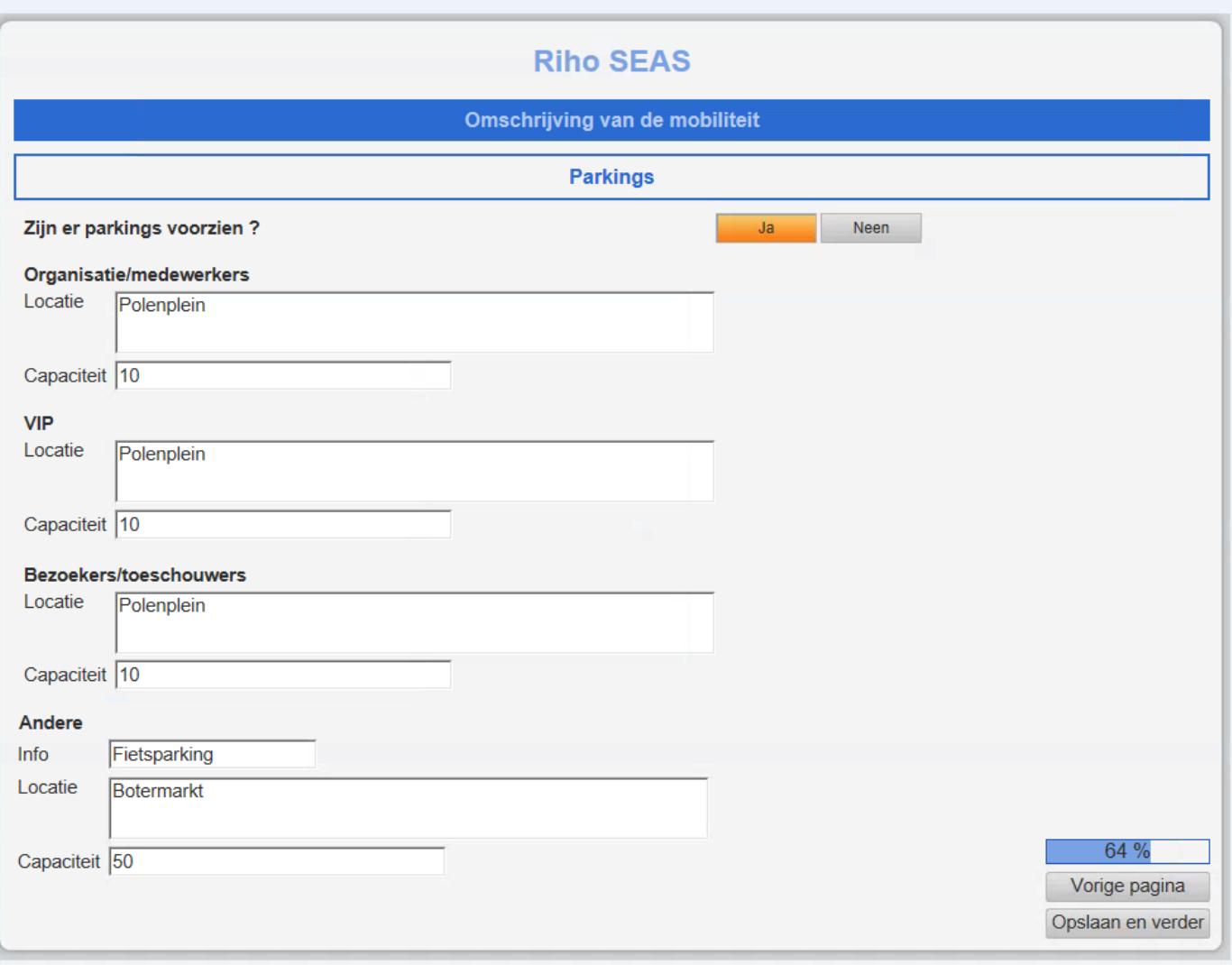

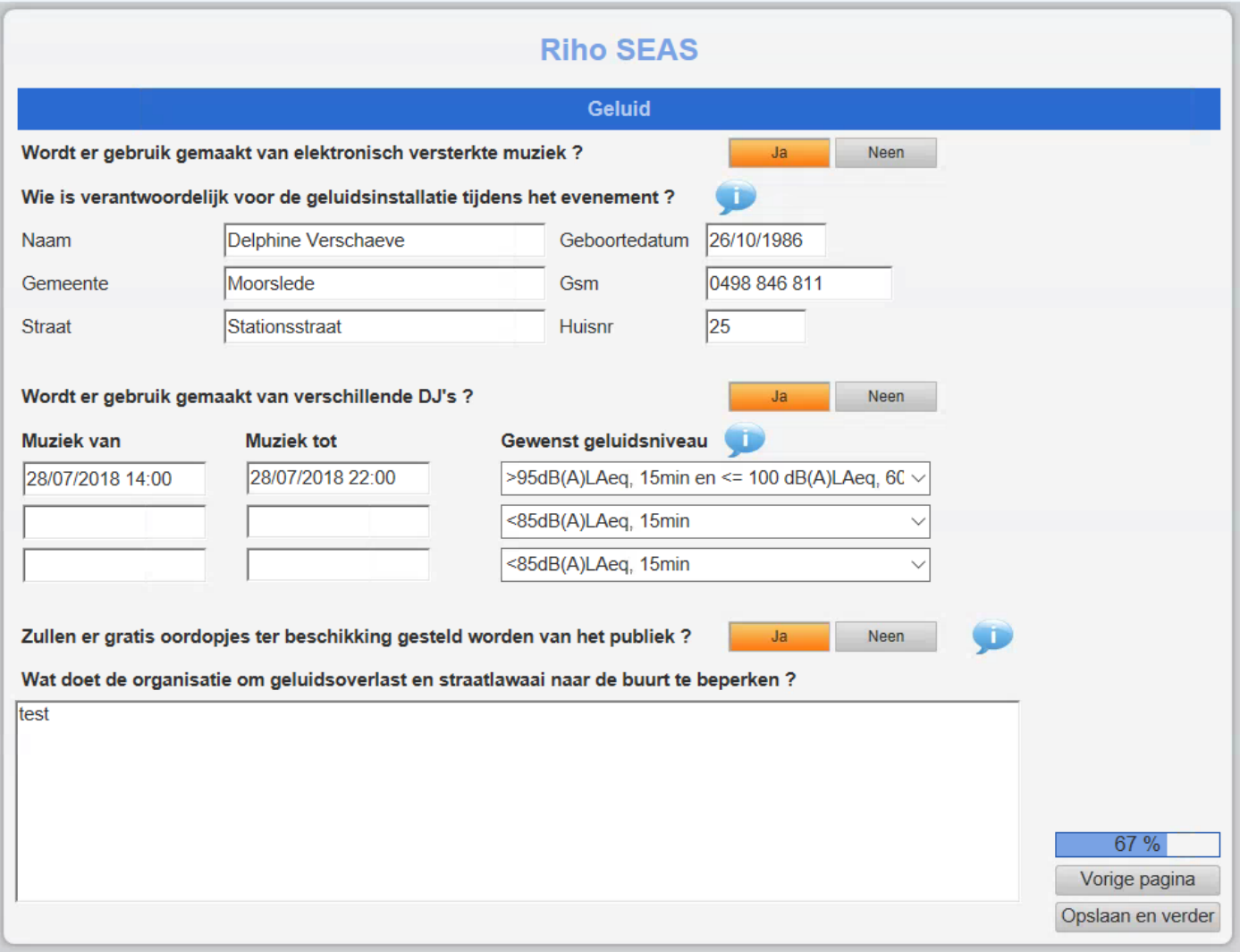

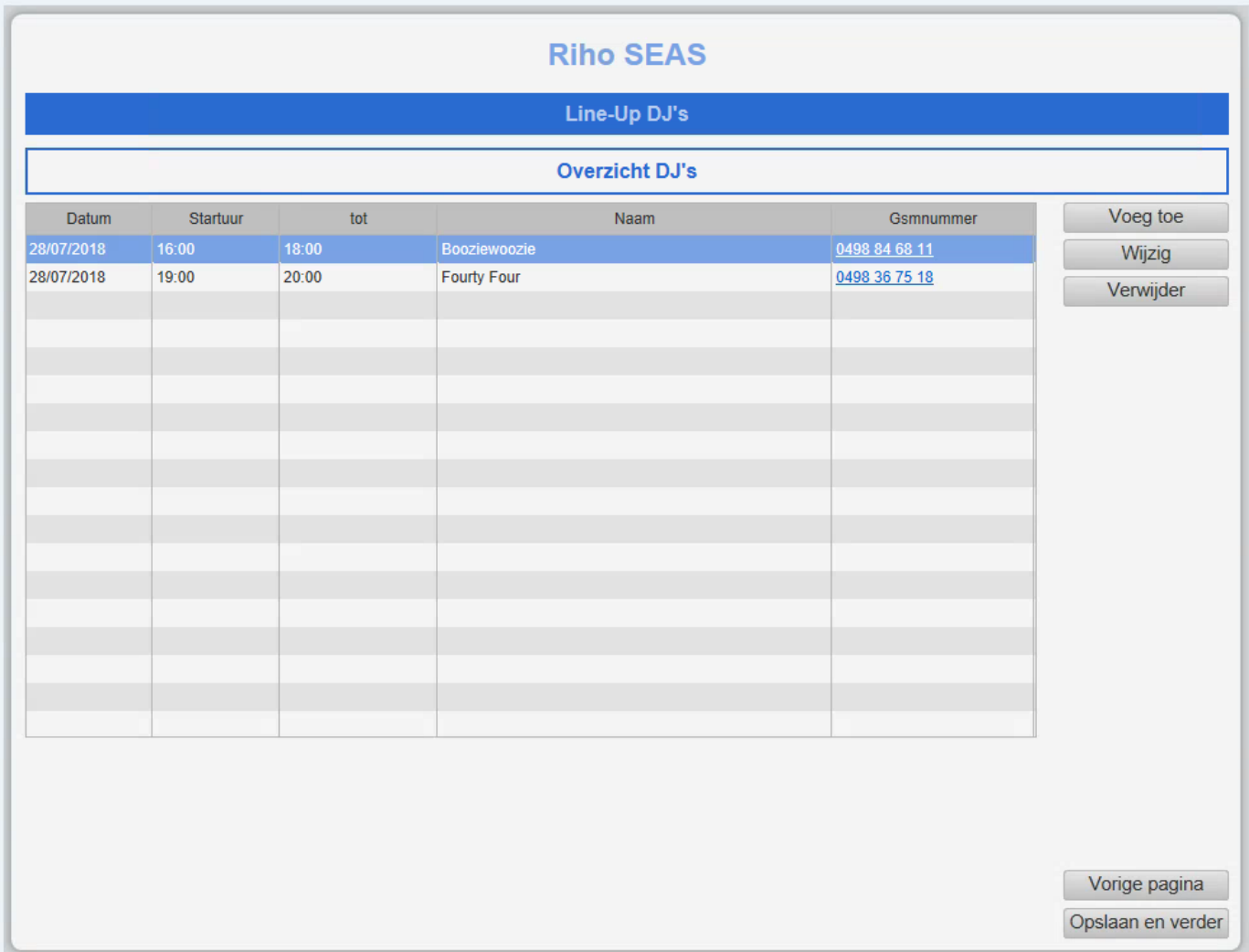

#### *Enkel wanneer je 'Drones' aangevinkt hebt krijg het volledige tabblad te zien.*

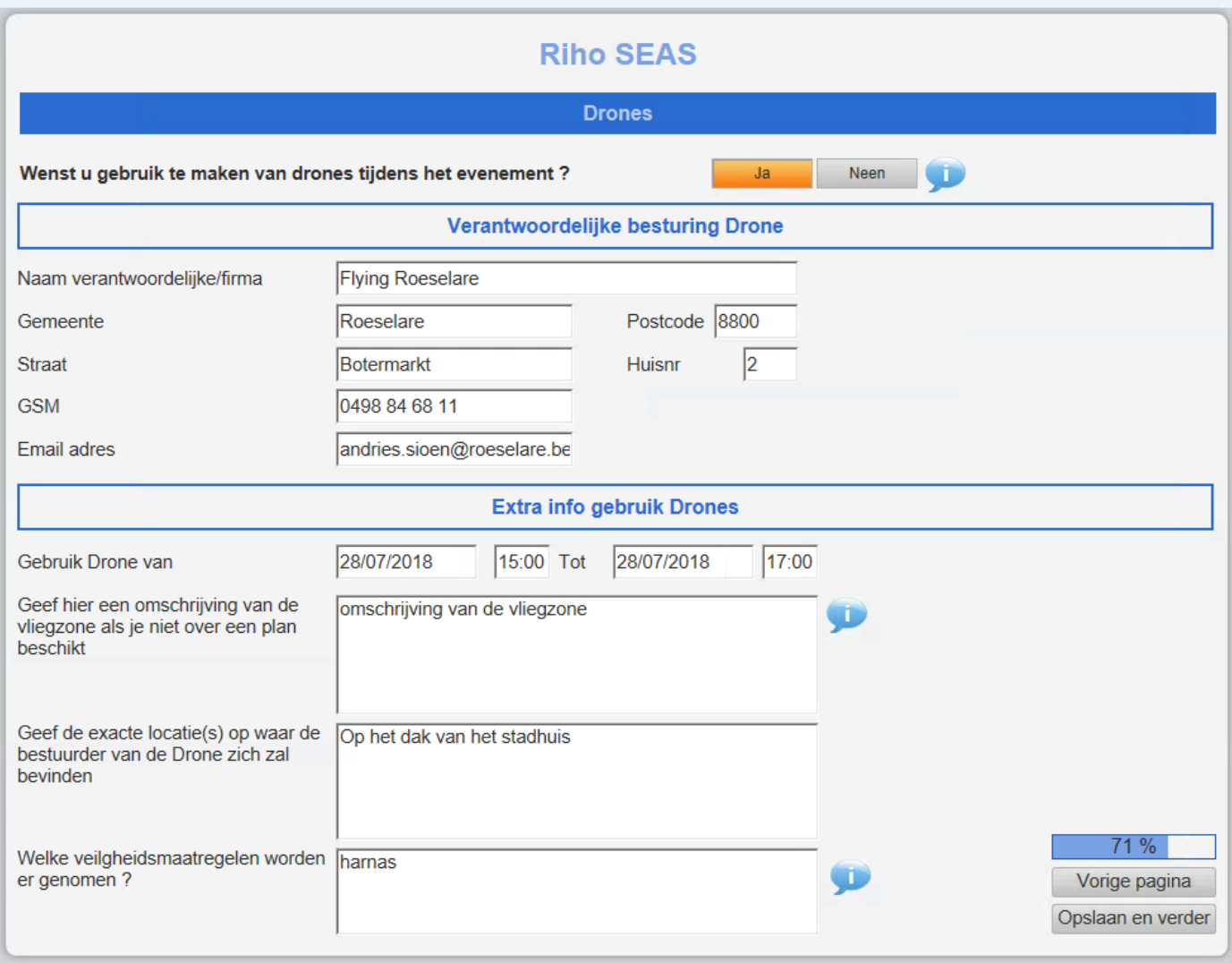

#### *Enkel wanneer 'Vuur' aangevinkt hebt krijg je onderstaand volledig tabblad te zien.*

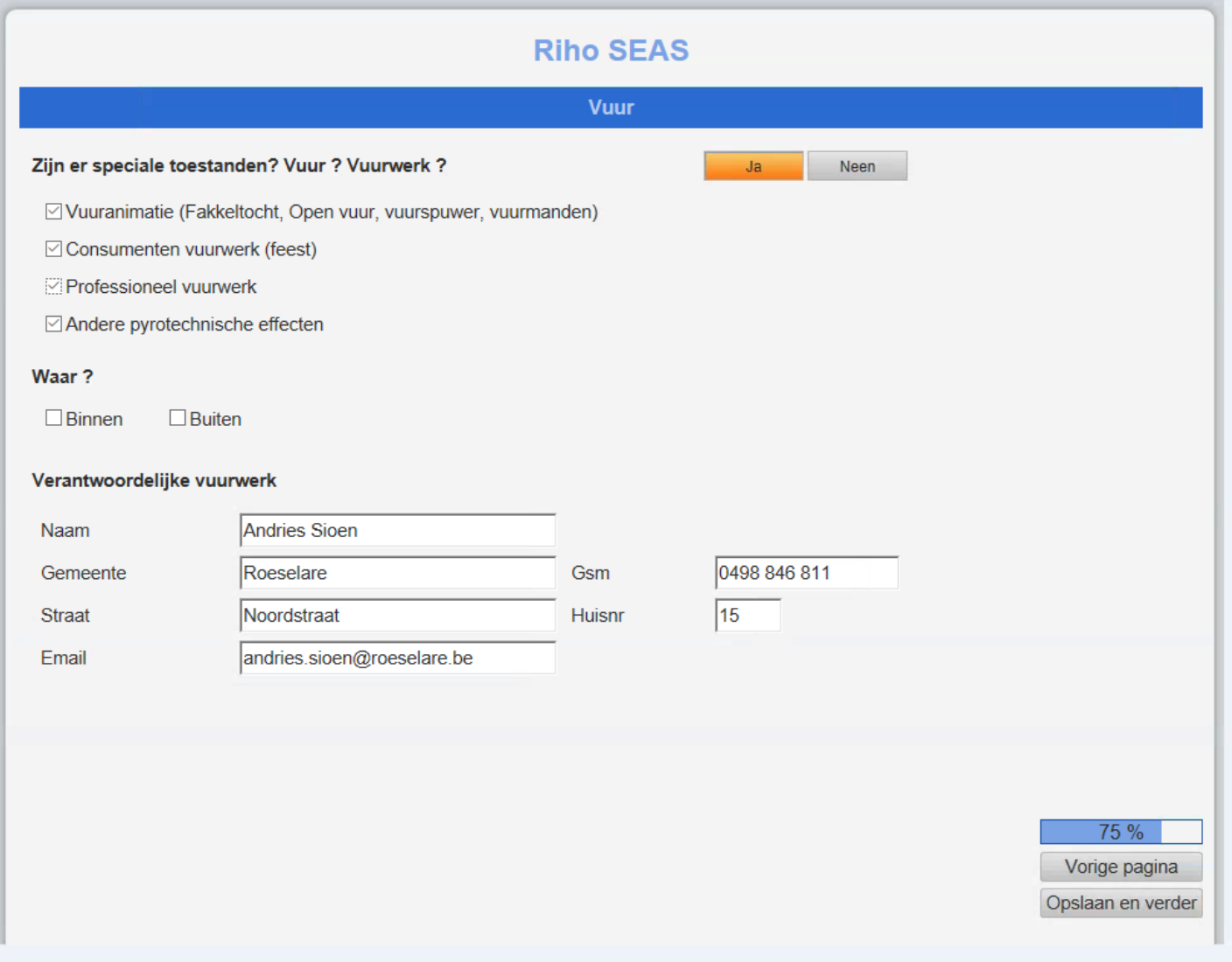

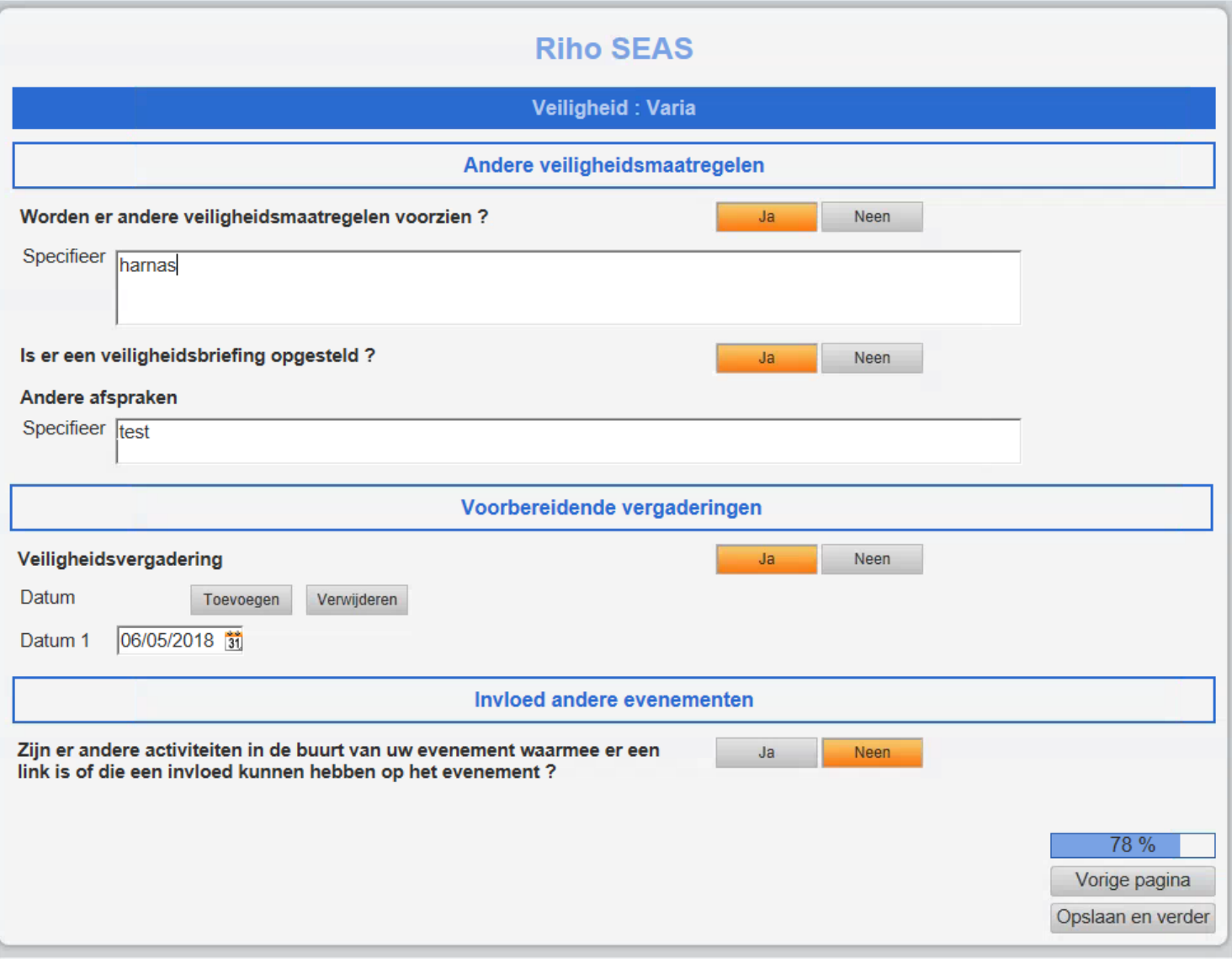

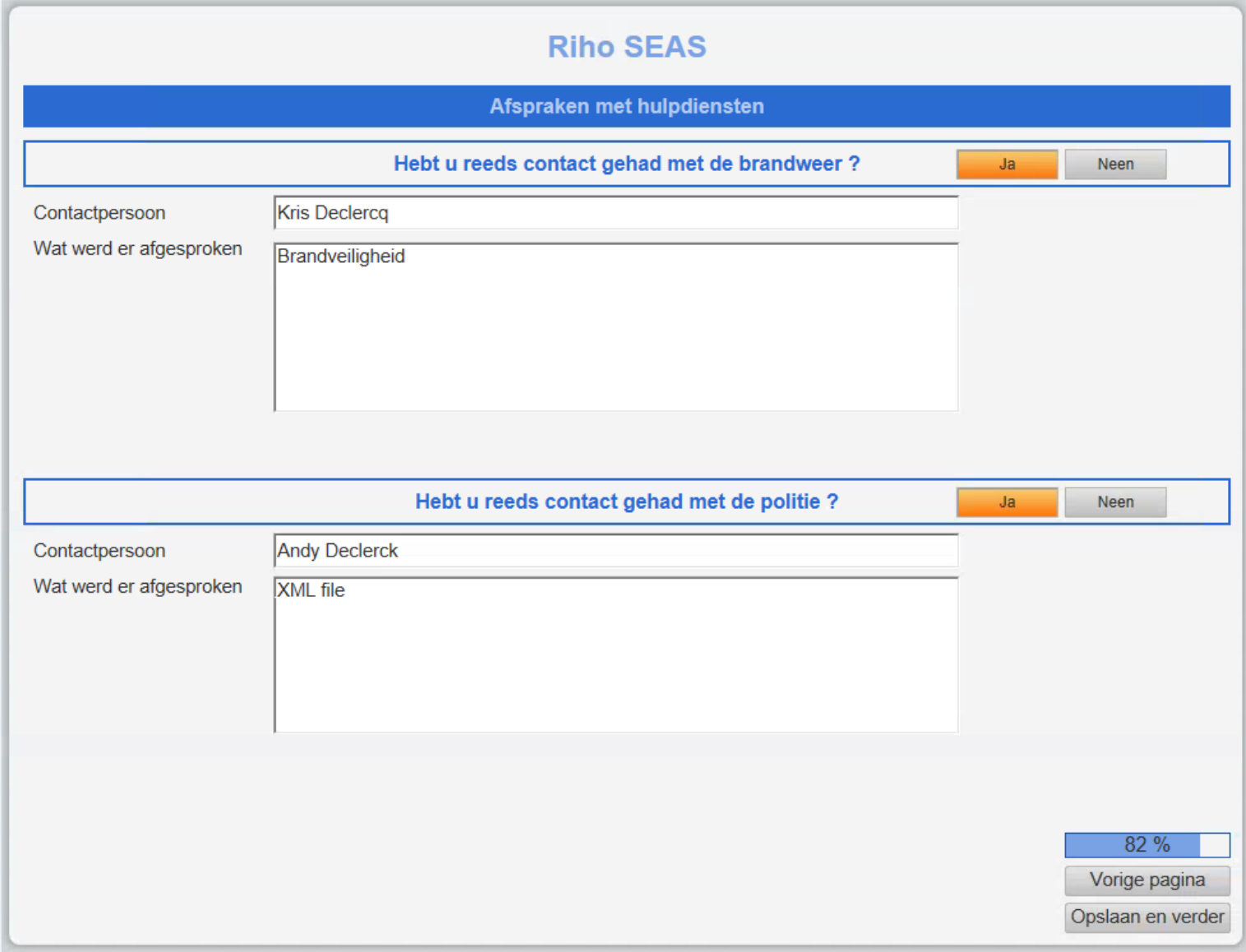

#### *Enkel wanneer je de hulpdiensten aanvinkt en ja klikt krijg je onderstaande volgende vragen*

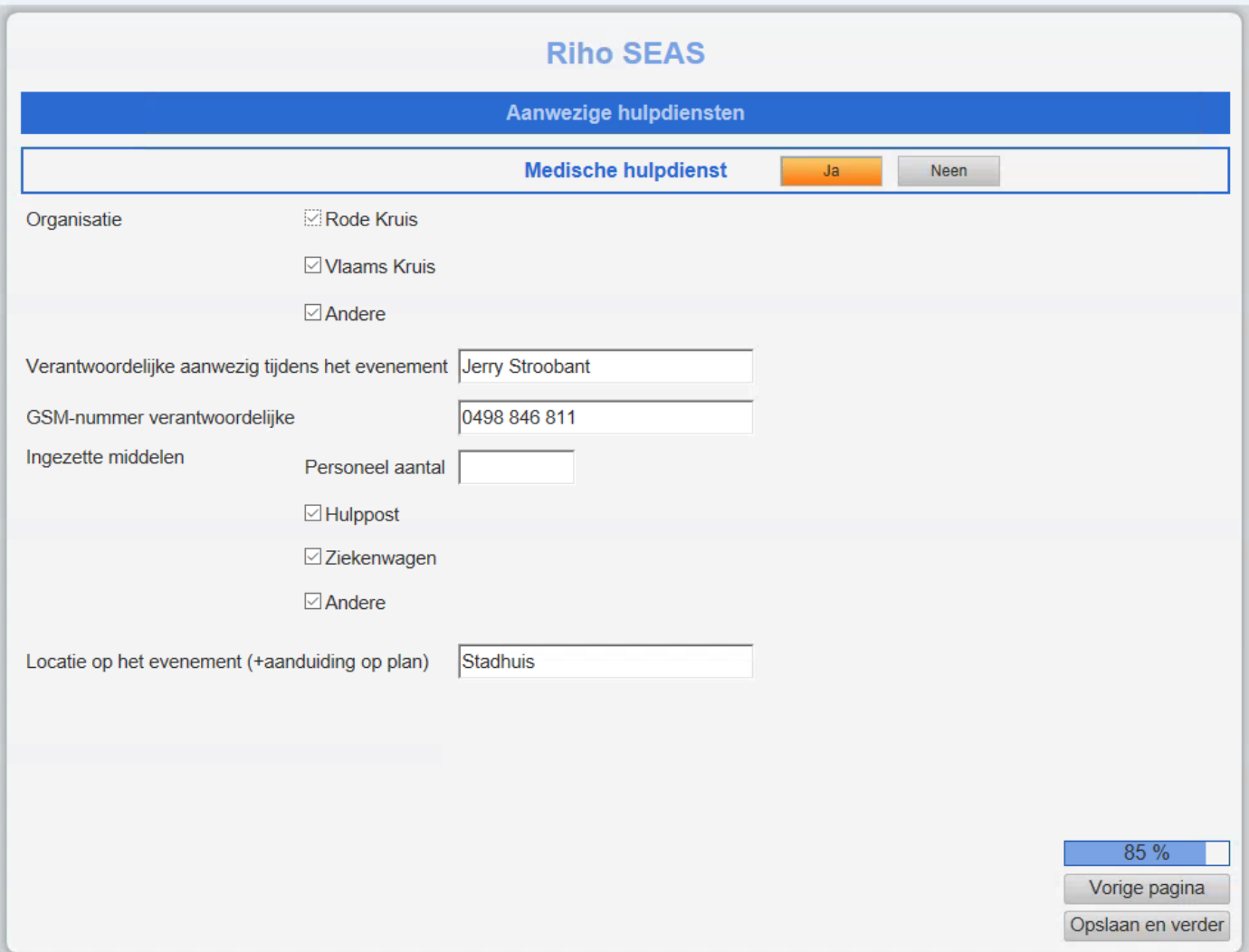

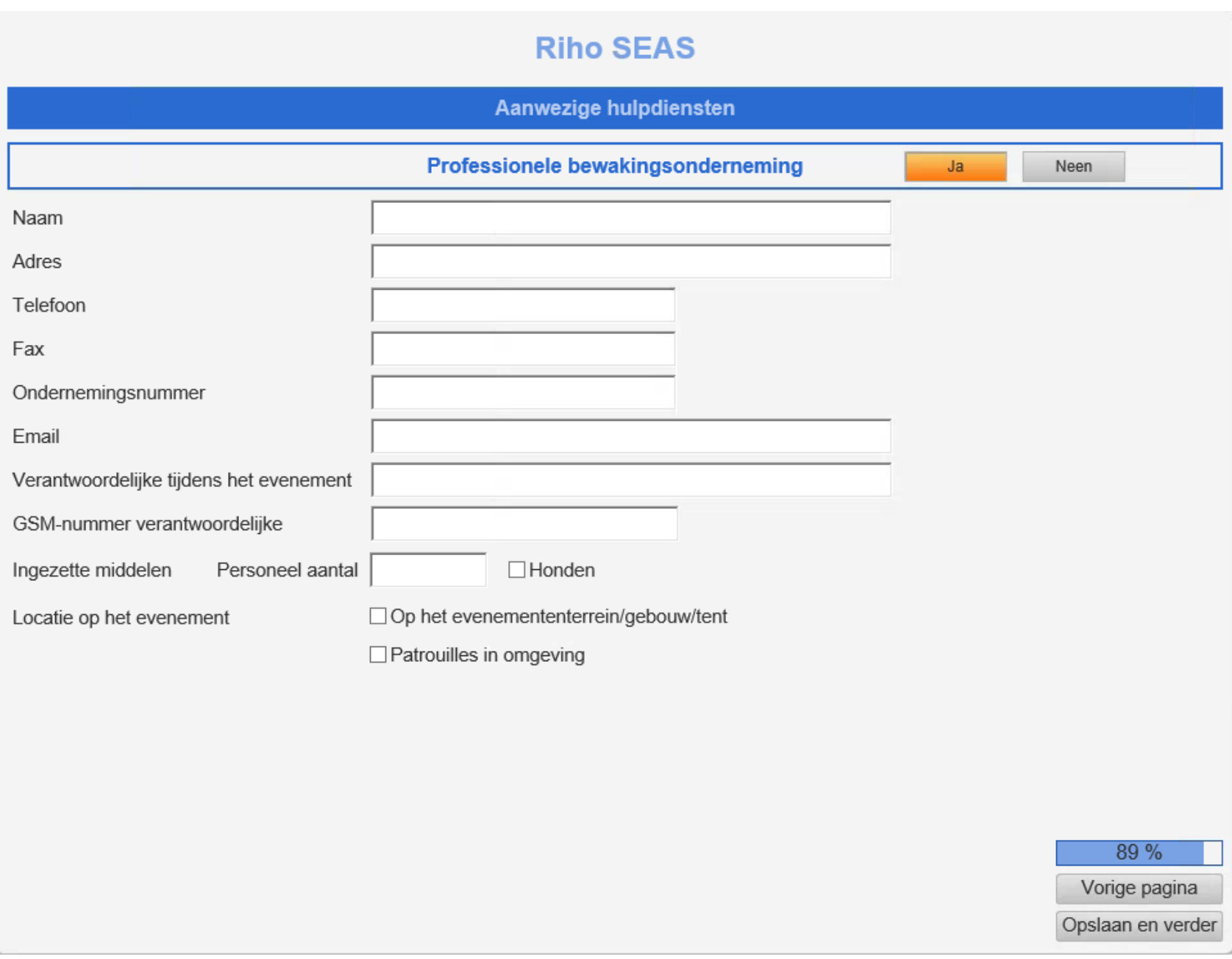

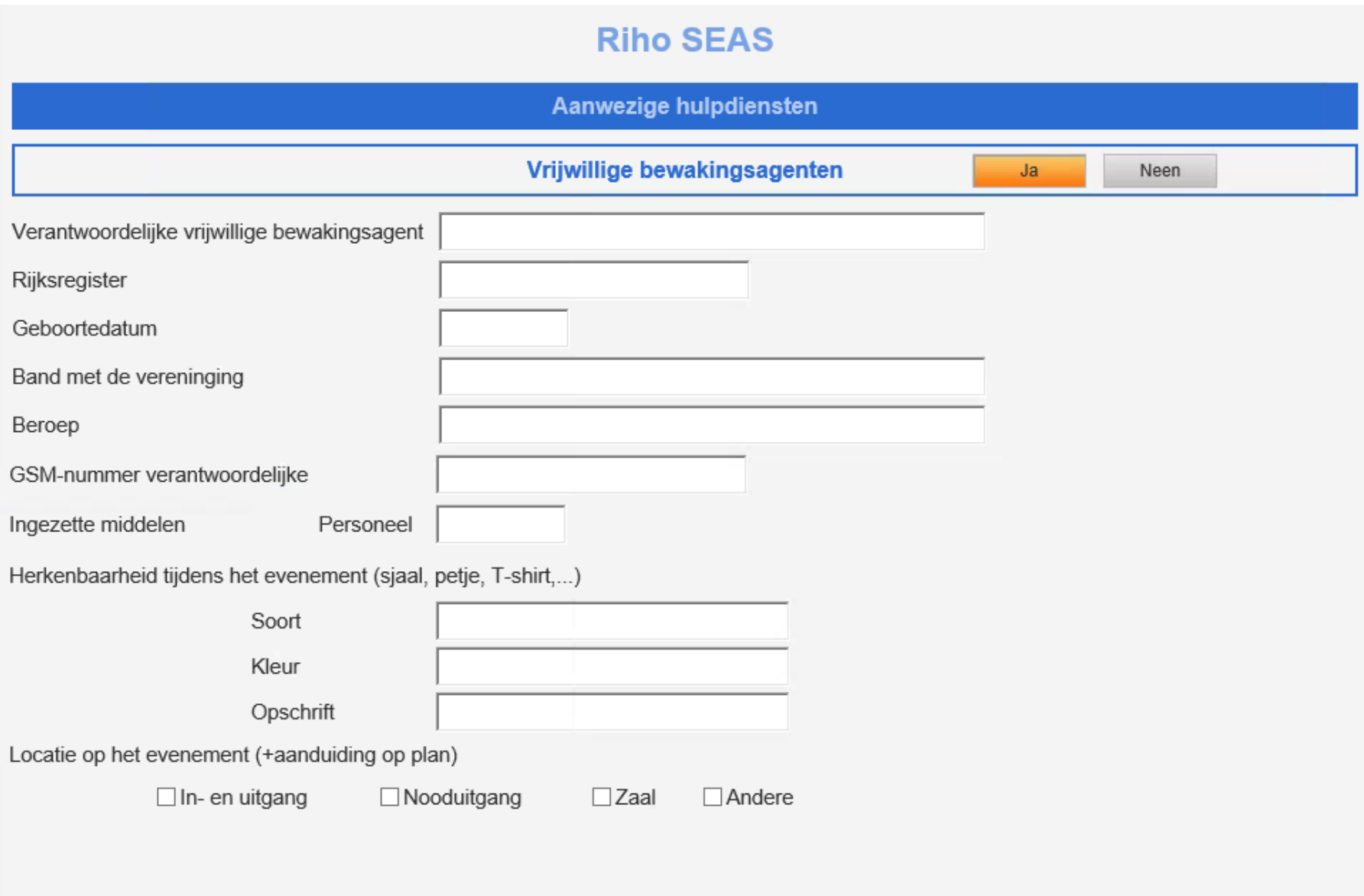

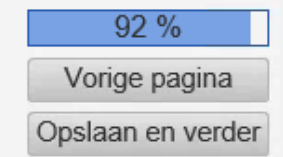

*Je krijgt enkel onderstaand tabblad indien je aanvinkt dat je met stewards werkt.*

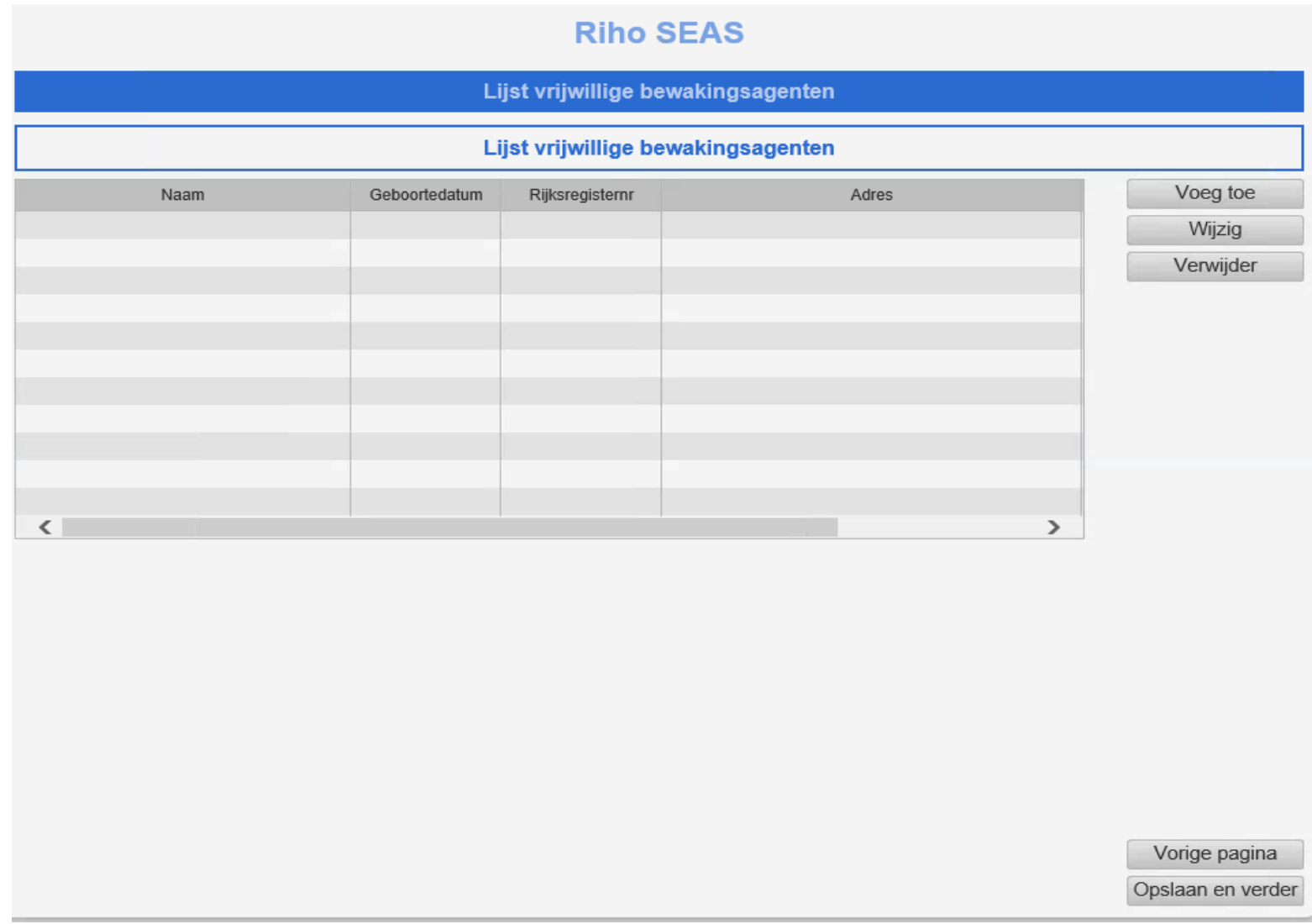

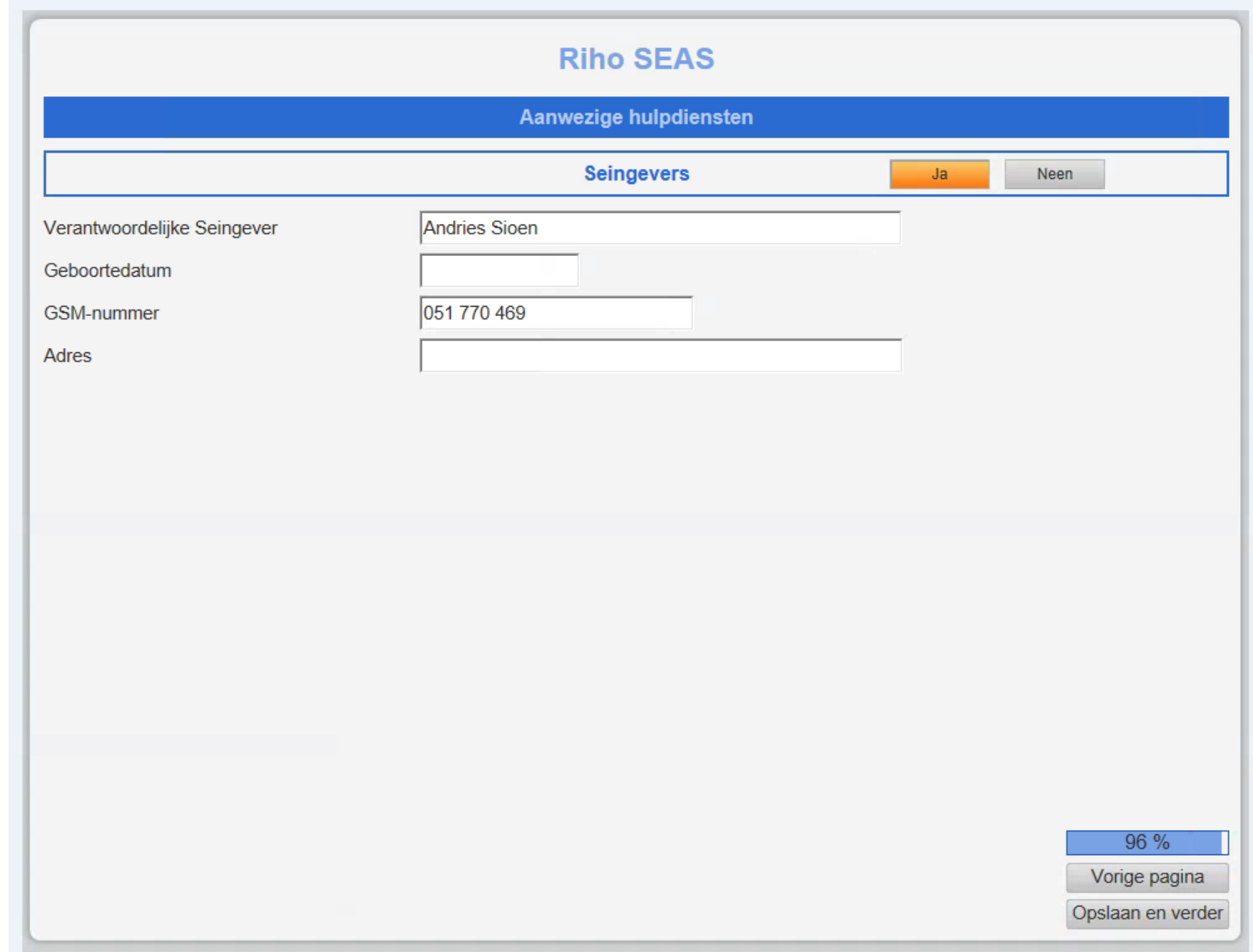

*Enkel wanneer je met seingevers werkt krijg je onderstaand tabblad*

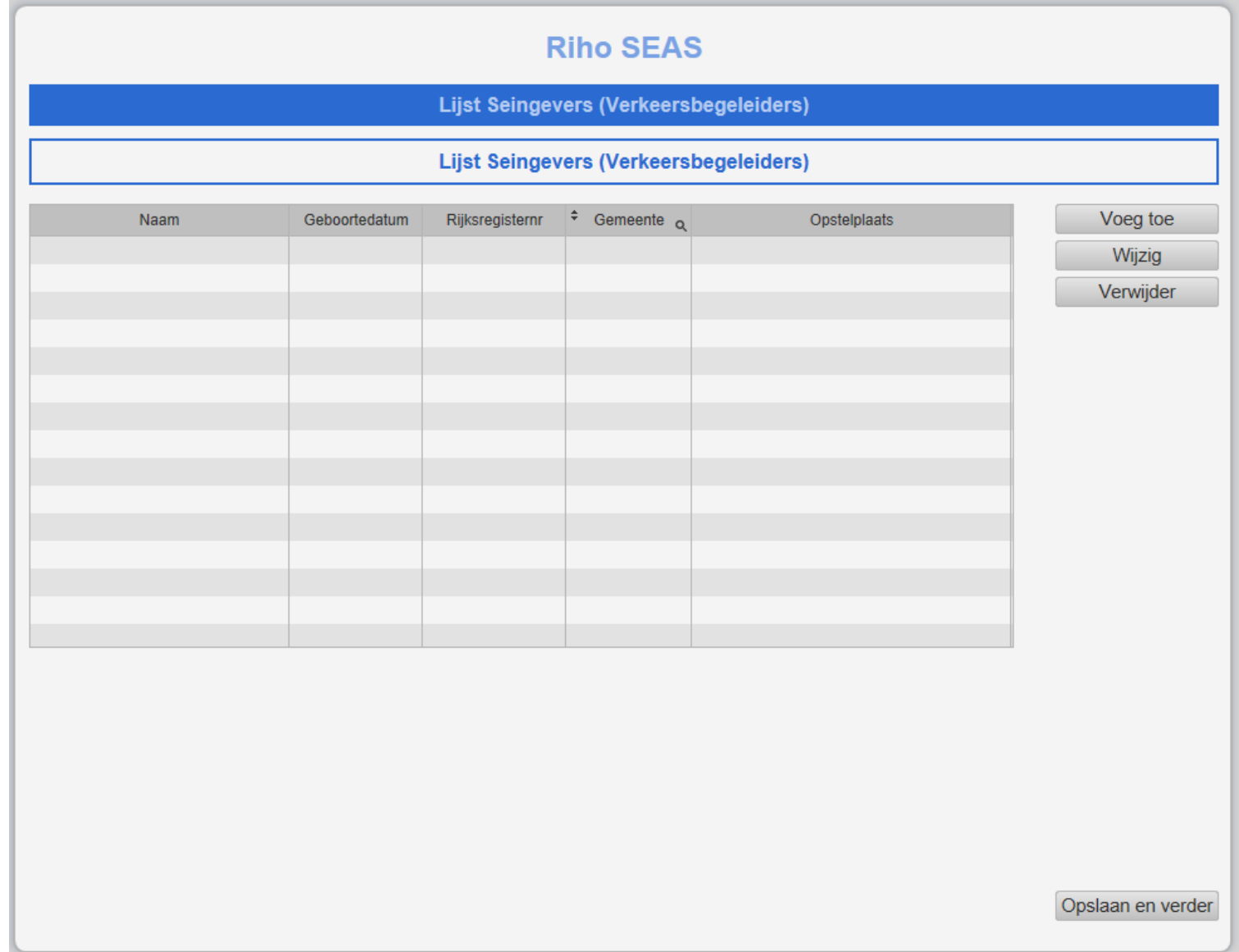

*Enkel wanneer je de richtllijnen en de reglementen hebt gelezen en begrepen kan je JA aanvinken.*

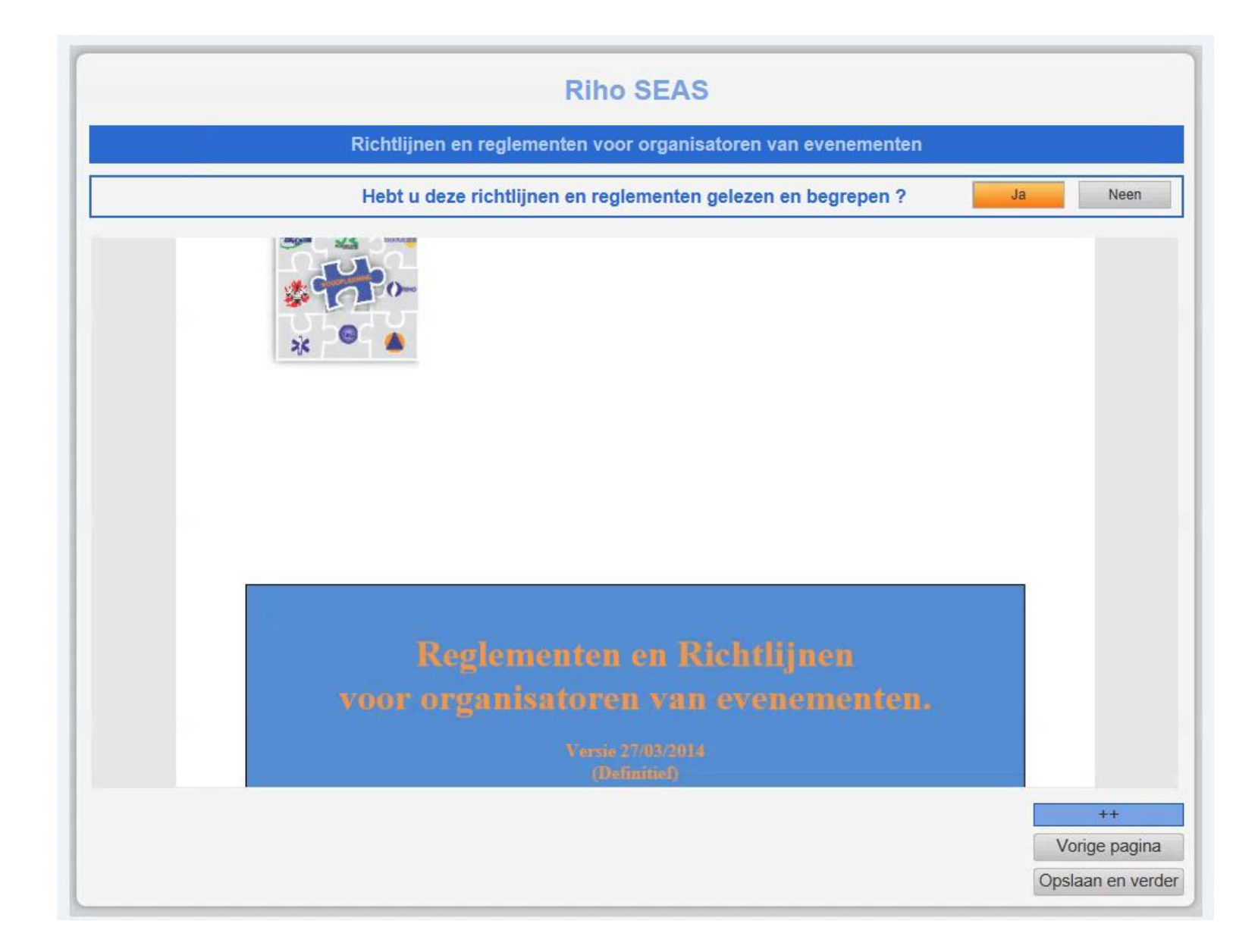

*Wanneer je bijlagen hebt aan Uw evenement (plannen, flyers, programma, veiligheidsboek, … dan kan je dit hier toevoegen. Alle extensies kunnen opgeladen worden (WORD – EXEL – PDF – PNG - …)*

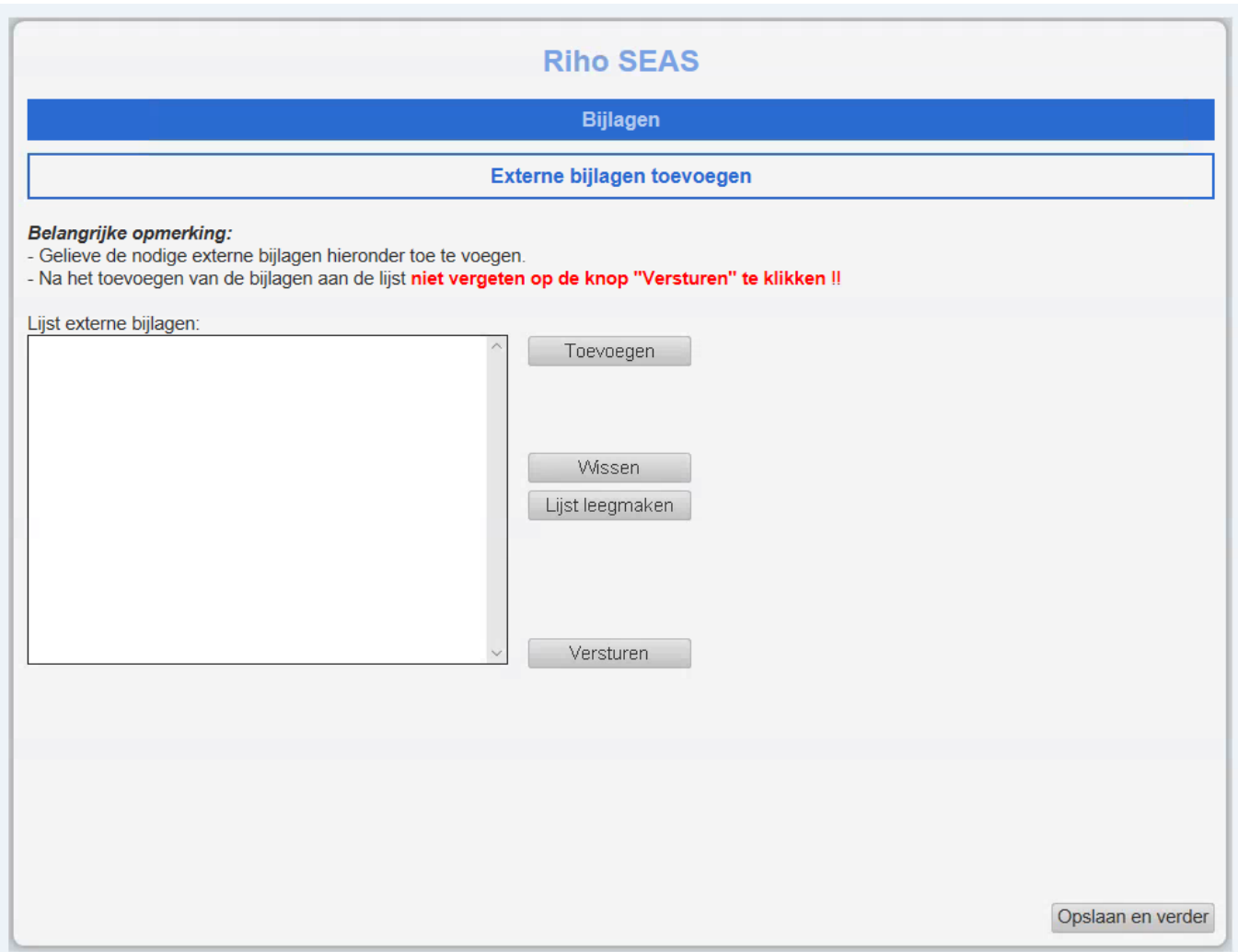

#### *Je beëindigt nu de aangifte van je evenement . Hartelijk dank voor je medewerking.*

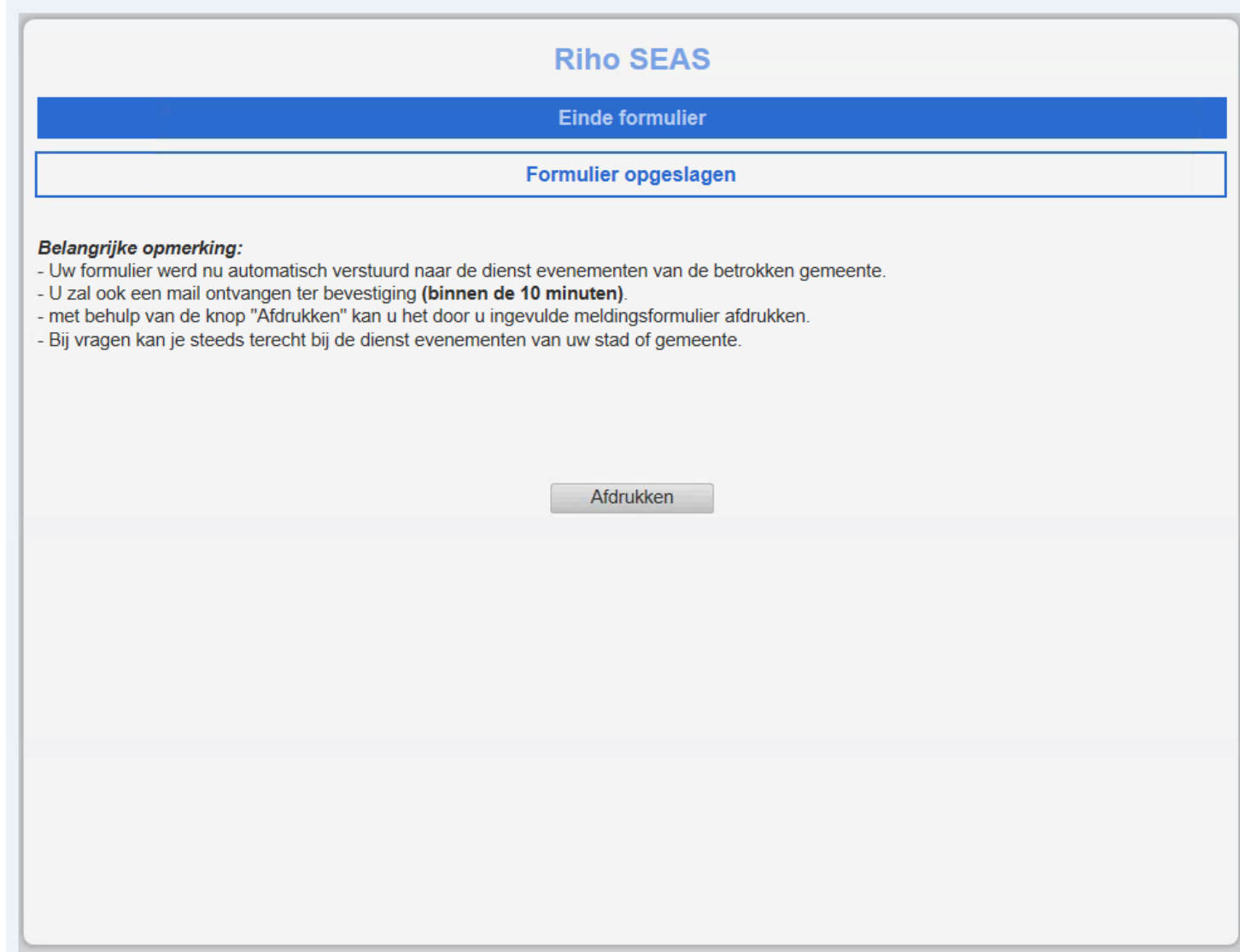

#### *Je ontvangt nu in je mailbox volgende mail als bevestiging van ontvangst van je evenement. Je kan nog steeds wijzigingen en of aanvullingen aanbrengen tot 10 dagen voor je evenement.*

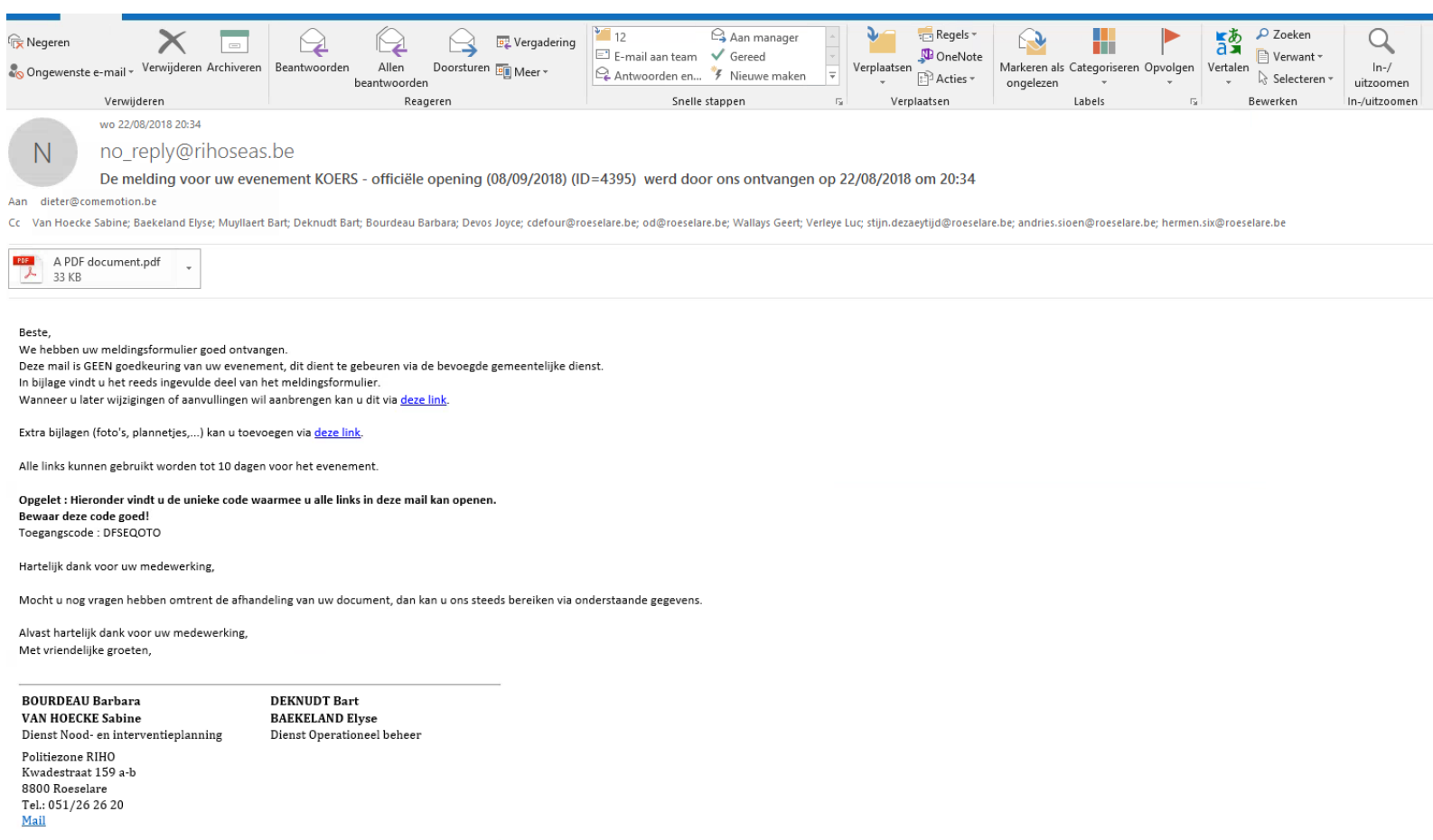

## **Riho SEAS** Toegang opgeslagen evenement Wijzigen opgeslagen evenement **Belangrijke opmerking:**<br>- Gelieve de toegangssleutel die u ontvangen hebt via mail in te geven in het veld "Toegang".<br>- Vervolgens klikt u op de knop "Openen". In the galakkoord met het gegevensbeleid van PZ RIHO. Toegang VEEYZPRE Openen

*Indien je nog probeert in te loggen enkele dagen voor het evenement dan krijg je onderstaand scherm. Neem dan persoonlijk contact op met de dienst noodplanning PZ RIHO of de dienst evenementen van je gemeente*

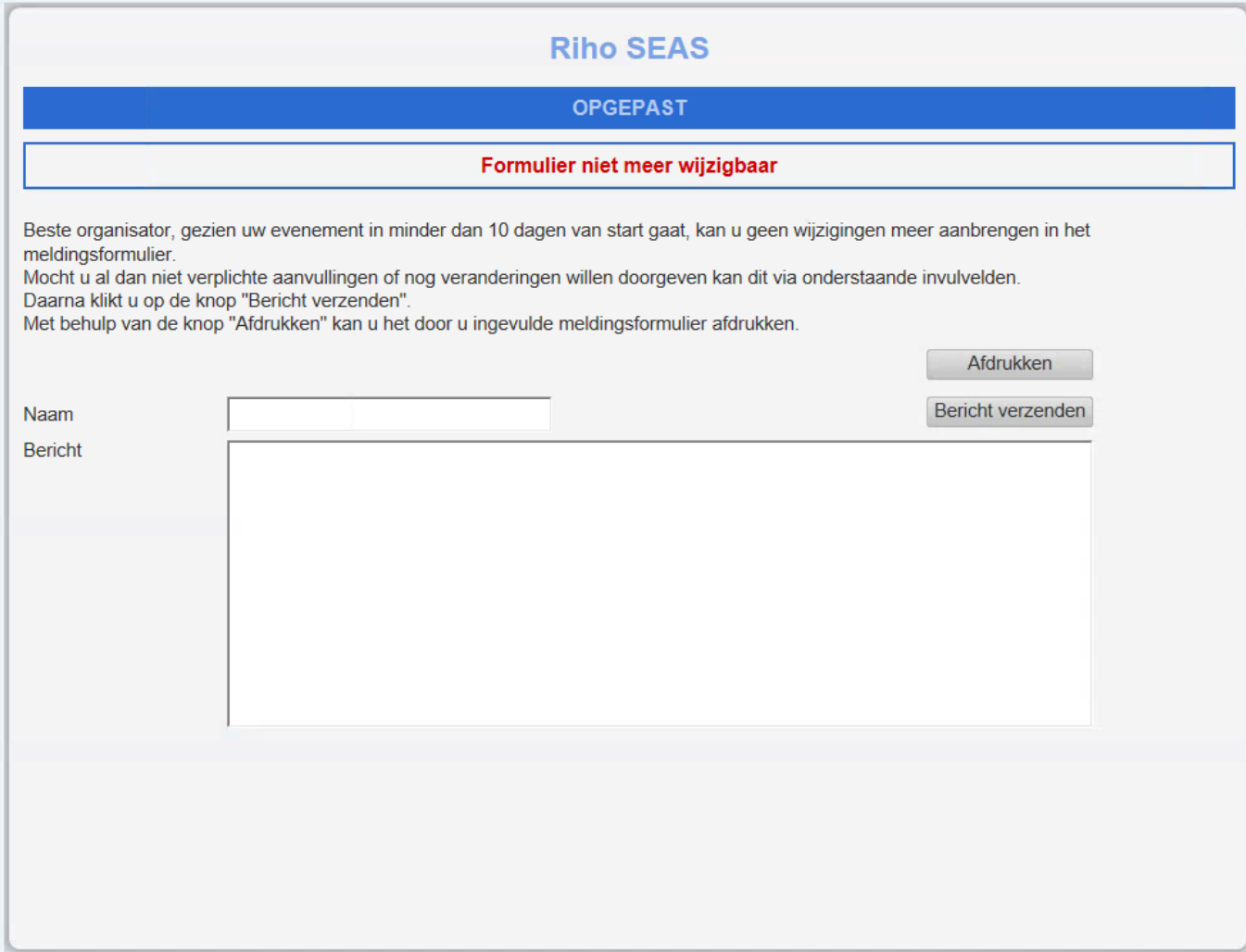

*Indien je onderstaande schermen krijgt voor het opstarten van RIHO SEAS, dan raden wij je aan om later opnieuw te proberen of indien het ongemak blijft duren. Mag je ook de dienst Noodplanning contacteren we zien of we je spoedig kunnen helpen.*

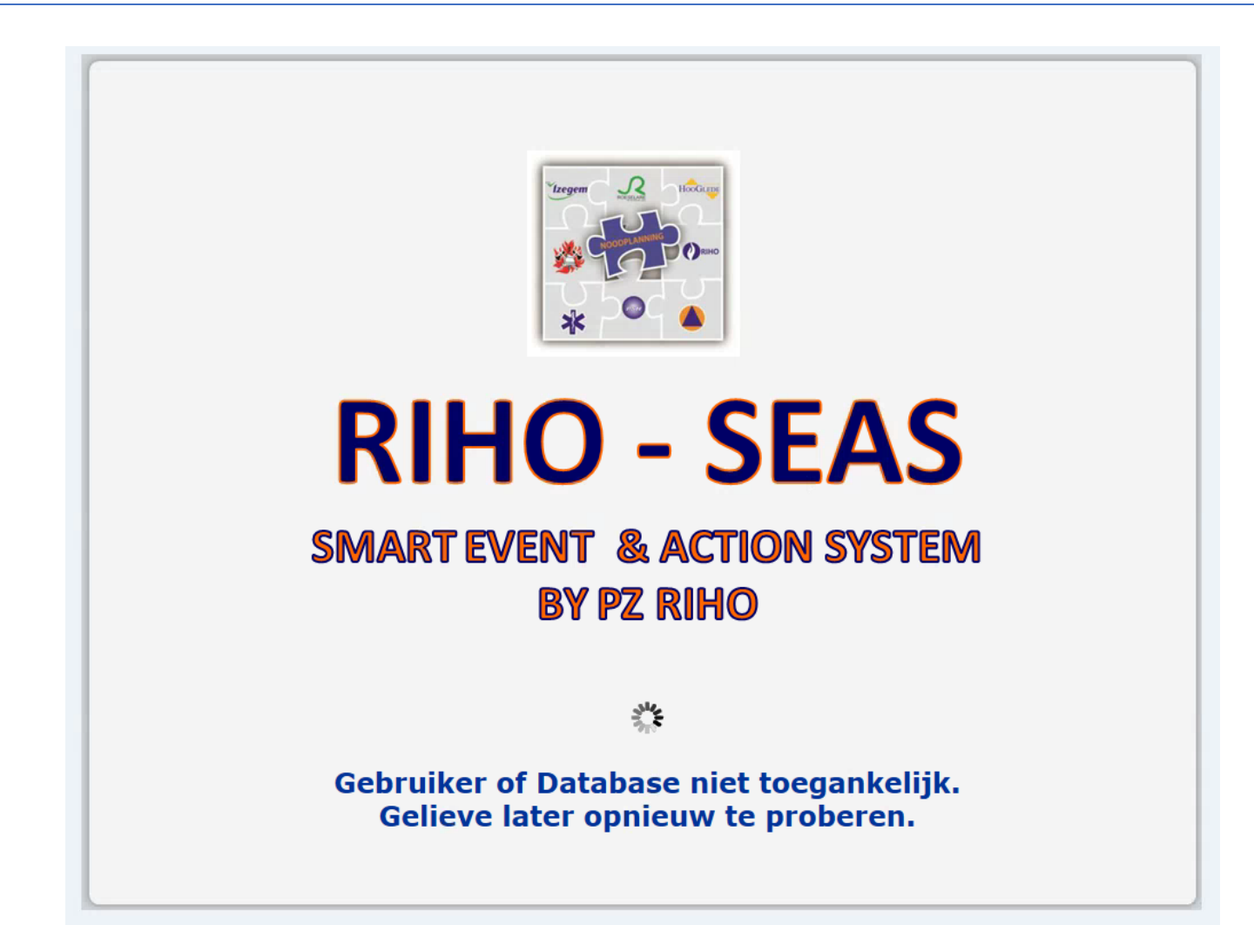

47

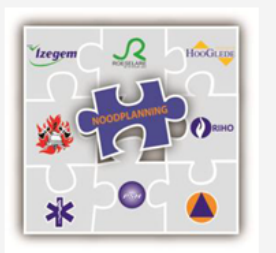

## RIHO - SEAS

### **SMART EVENT & ACTION SYSTEM BY PZ RIHO**

#### $\frac{\partial^2 u}{\partial x^2}$

Voor het ogenblik zijn we onze servers aan het updaten. Gelieve later opnieuw te proberen.